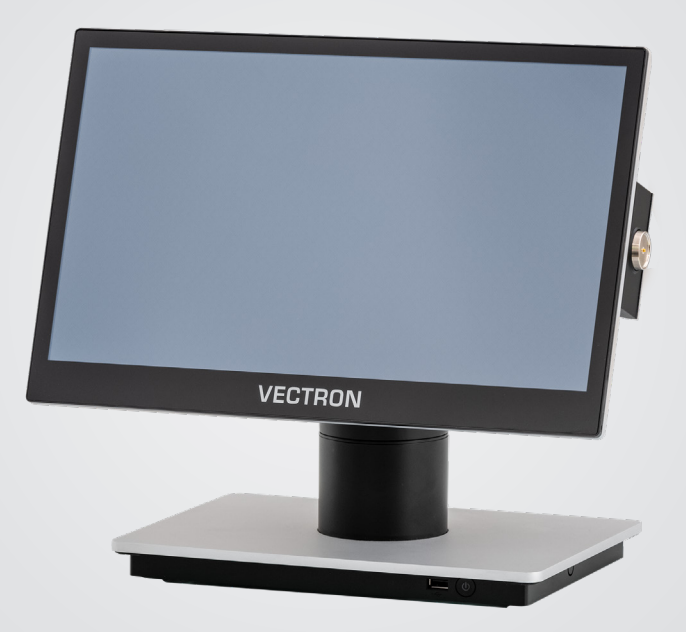

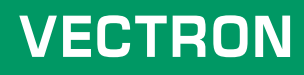

### **Manuel utilisateur**

POS 7 PC PIED POS 7 PC VESA

### **VOTRE REVENDEUR VECTRON:**

# **Sommaire**

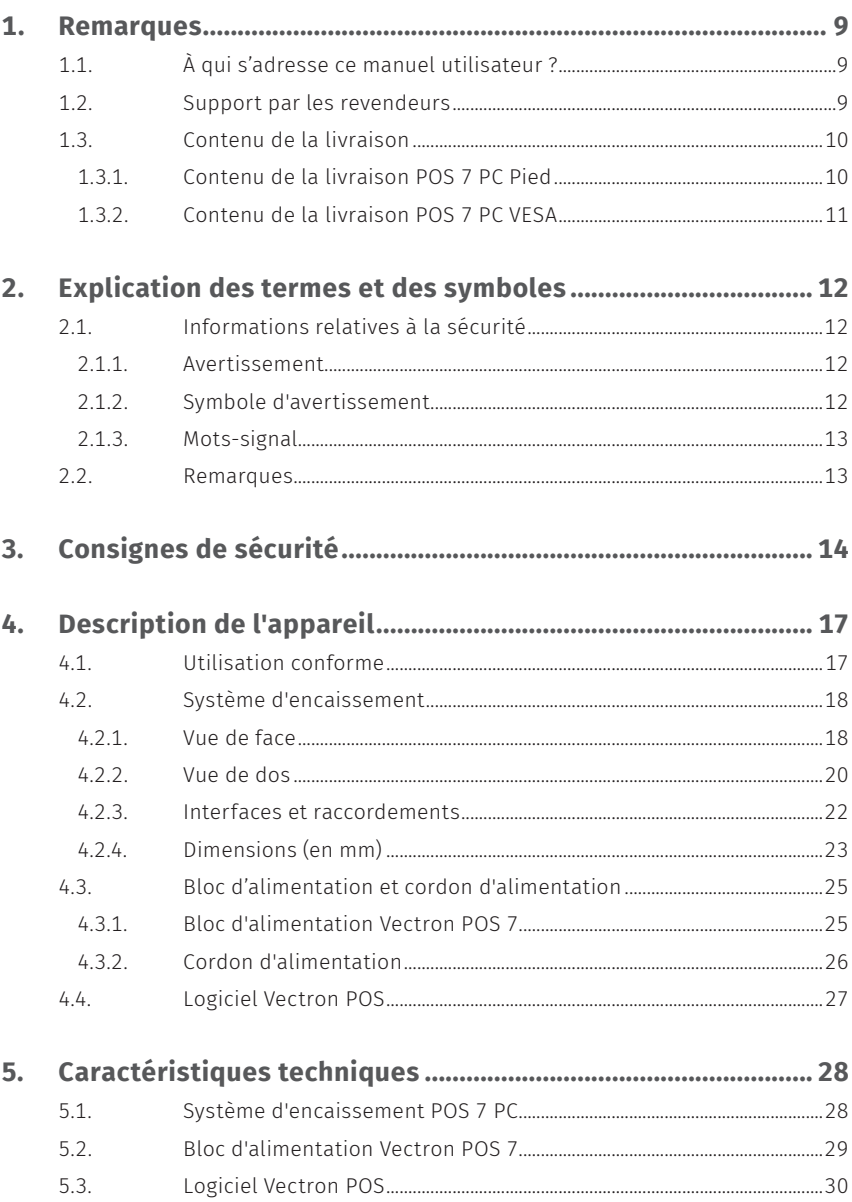

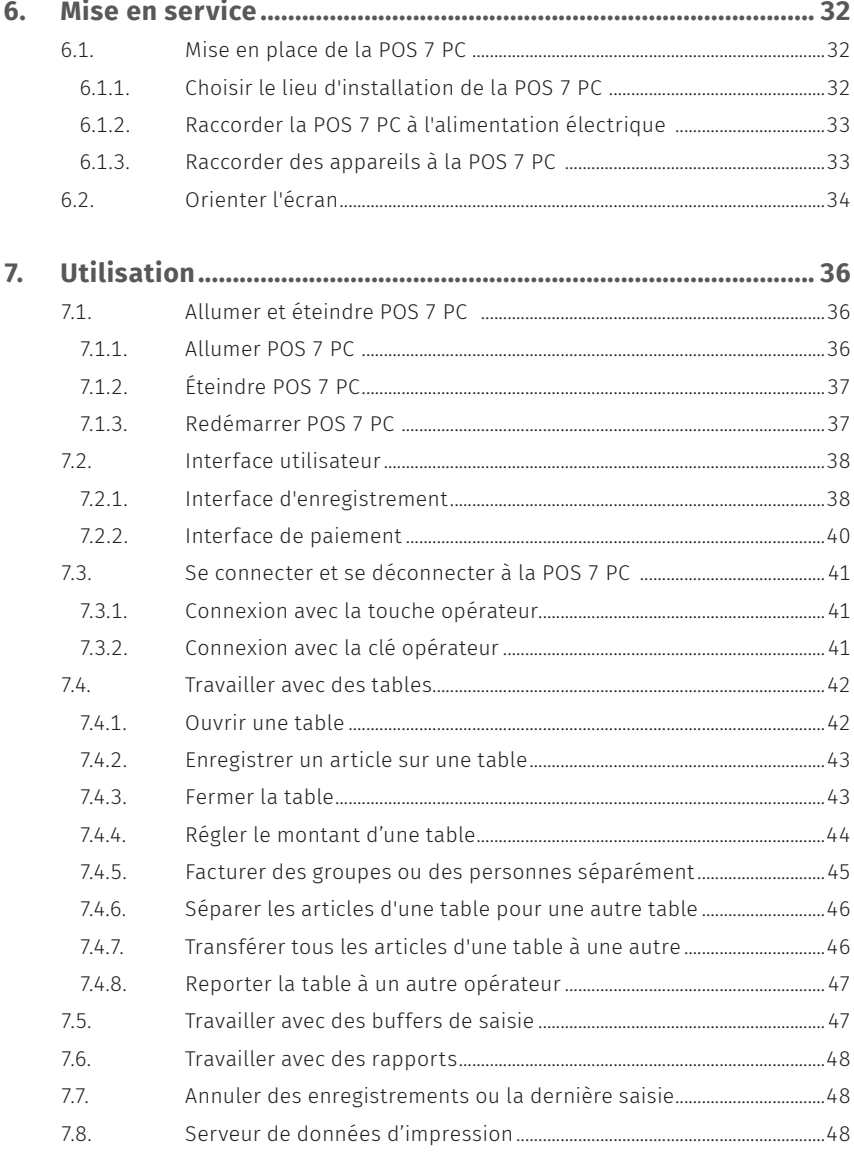

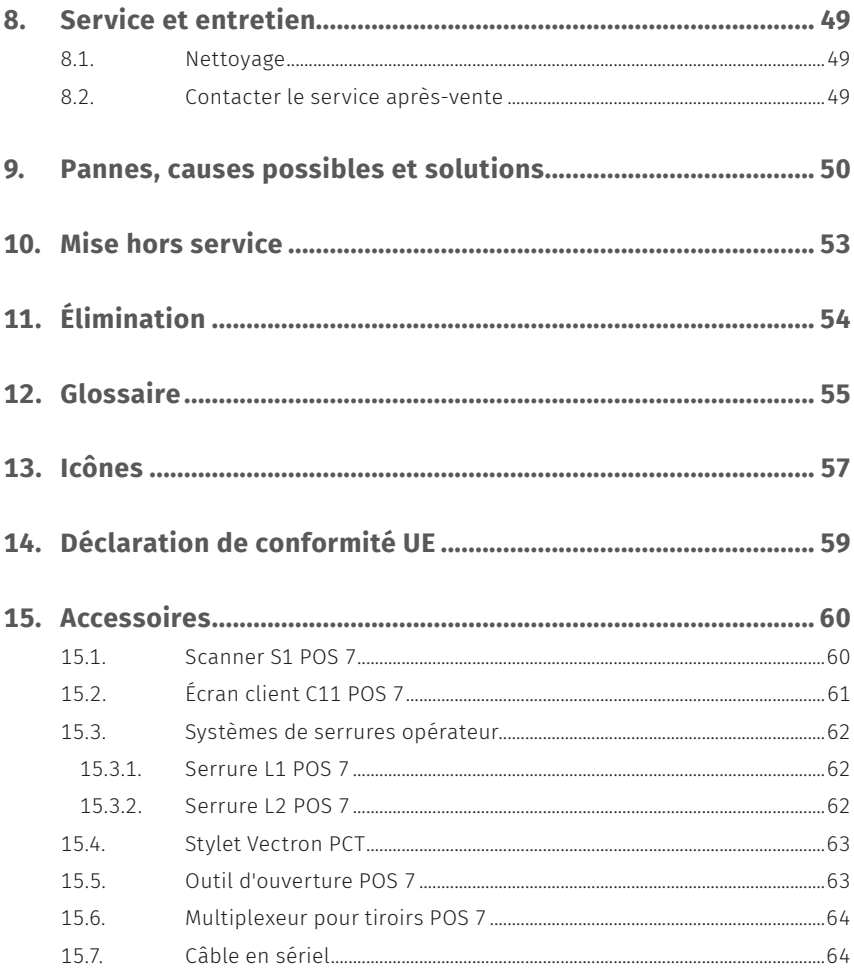

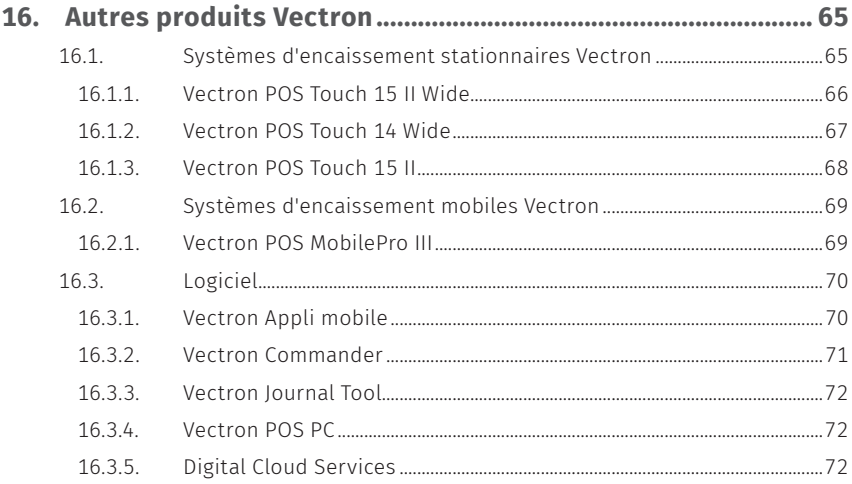

# <span id="page-8-0"></span>**1. Remarques**

Le présent manuel utilisateur fait partie intégrante de la Vectron POS 7 PC Pied et POS 7 PC VESA, ci-après dénommé Vectron POS 7 PC. Lisez entièrement cette documentation et en particulier le chapitre « Consignes de sécurité » avant de commencer à utiliser le produit. Conservez la documentation de sorte que tous les opérateurs y aient accès à tout moment. Si vous transmettez le produit à des tiers, joignez toujours la documentation.

## **1.1. À qui s'adresse ce manuel utilisateur ?**

Utilisateurs finaux de la Vectron POS 7 PC et revendeurs Vectron.

### **1.2. Support par les revendeurs**

Votre revendeur Vectron a programmé la POS 7 PC pour vous et il est votre interlocuteur pour toutes les questions relatives à la programmation. En cas de besoin, il vous assistera pour la mise en service et vous aidera à vous familiariser avec votre système d'encaissement.

## <span id="page-9-0"></span>**1.3. Contenu de la livraison**

### **1.3.1. Contenu de la livraison POS 7 PC Pied**

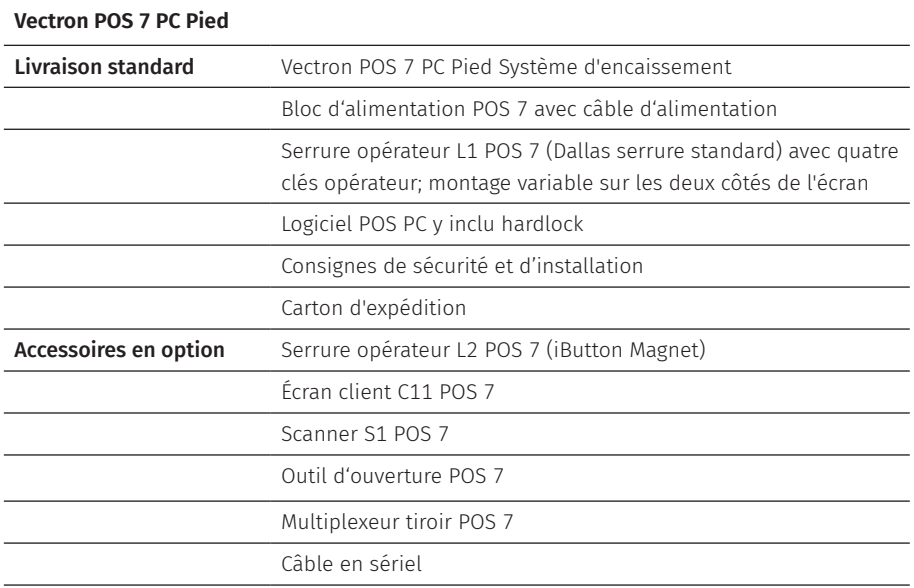

### <span id="page-10-0"></span>**1.3.2. Contenu de la livraison POS 7 PC VESA**

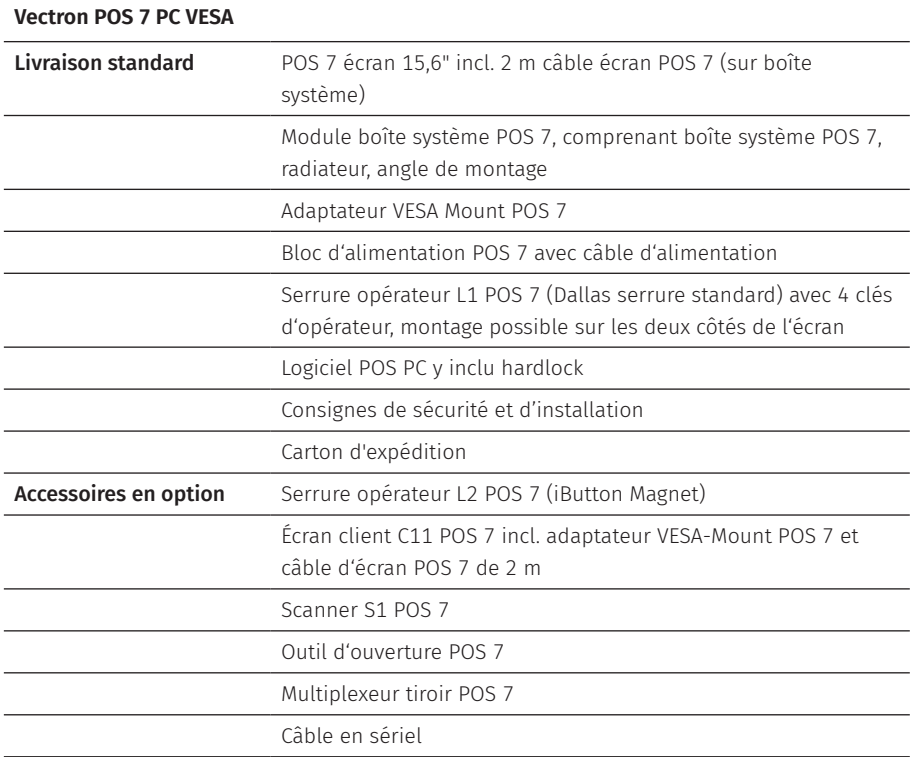

# <span id="page-11-0"></span>**2. Explication des termes et des symboles**

## **2.1. Informations relatives à la sécurité**

Ce manuel contient des consignes préliminaires de sécurité et des avertissements relatifs à votre système d'encaissement POS 7 PC.

### **2.1.1. Avertissement**

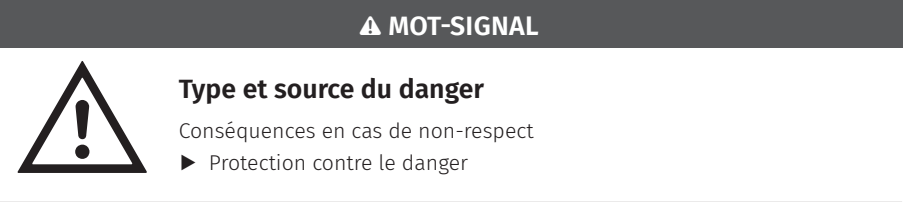

### **2.1.2. Symbole d'avertissement**

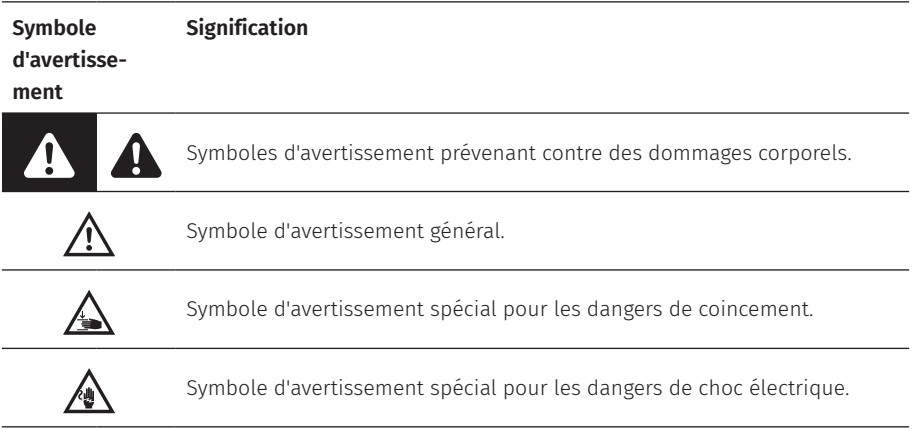

### <span id="page-12-0"></span>**2.1.3. Mots-signal**

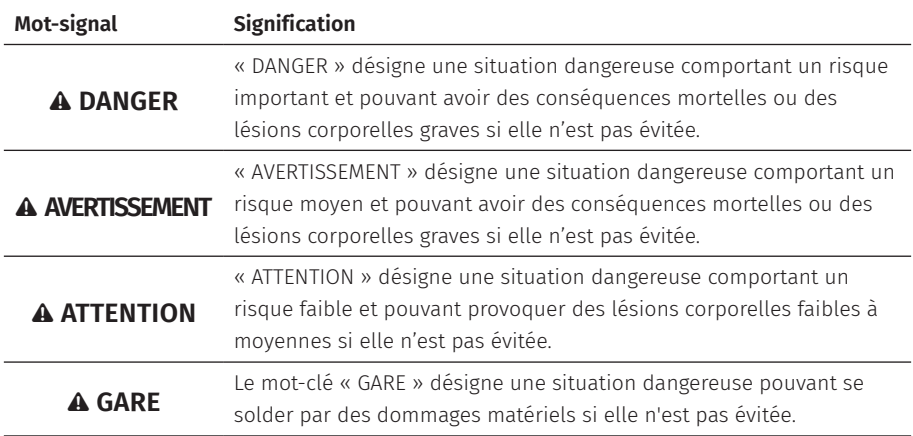

### **2.2. Remarques**

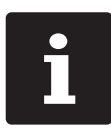

Le symbole d'information indique des références à des informations pouvant être utiles lors de l'utilisation de votre POS 7 PC.

# <span id="page-13-0"></span>**3. Consignes de sécurité**

### A **DANGER**

### **Choc électrique mortel dû à des composants endommagés du système d'encaissement.**

- A En cas de dommages, déconnectez le cordon électrique du réseau électrique.
- A Si des composants du système d'encaissement sont endommagés, adressez-vous à votre revendeur Vectron.

### **Dommages aux composants du système de point de vente lors de l'utilisation d'accessoires incompatibles**

L'utilisation d'accessoires incompatibles ou contrefaits peut causer des dommages à votre appareil et présenter un risque potentiel d'incendie et/ou d'explosion. Cela peut entraîner des blessures graves ou d'autres risques sérieux pour la santé.

A N'utilisez que des accessoires d'origine Vectron.

### A **ATTENTION**

### **Coincement du doigt pendant l'orientation de l'écran**

La taille de la fente entre le boîtier de l'écran et l'articulation change pendant le réglage de l'orientation.

- A Ne pas introduire les doigts entre le boîtier de l'écran et l'articulation.
- A Avant de régler l'orientation de l'écran, lisez les instructions au chapitre 6.2 [« Orienter](#page-33-1) [l'écran »](#page-33-1) à la page 34.

### **Danger de trébuchement et d'endommagement de l'appareil en raison de câbles posés de manière non protégée**

A Posez les câbles de l'appareil de façon à ce qu'ils ne soient pas une source de danger !

### **Alerte batterie**

Risque d'incendie si la batterie est remplacée par un faux type.

- A Remplacez les batteries uniquement par des batteries du même type ou d'un type équivalent recommandé par le fabricant.
- A Éliminer les batteries usagées conformément aux réglementations locales en vigueur.

### **Risque de blessure dû à un montage incorrect du pied**

A Lors du montage de l'écran sur le pied, veillez à utiliser correctement la vis de montage.

### A **ATTENTION**

### **Endommagement du système d'encaissement à cause d'un montage mural incorrect**

A Lors du montage mural de la POS 7 PC, veiller à ce que le mur et les éléments de suspension utilisés aient une capacité de charge suffisante.

### A **GARE**

### **Risque d'endommagement des composants du système d'encaissement par des tensions ou courants trop élevés**

- A Utilisez une prise électrique reliée à la terre délivrant une tension alternative entre 110 et 240 Volts.
- A Utilisez des sources de tension électrique protégées par un disjoncteur à courant de défaut.

### **Fonction du port RJ11**

A Utilisez le port RJ11 uniquement pour les tiroirs-caisse et non pour le réseau de télécommunications.

### **Dysfonctionnements dus à une programmation erronée**

- A Ne modifiez la programmation que si vous êtes absolument sûr de ses effets.
- A Protégez la programmation et les fonctions du programme par des mots de passe.
- $\triangleright$  Votre revendeur Vectron vous aidera si vous avez des questions sur la programmation ou programmera votre système d'encaissement selon vos souhaits.
- A Ce système d'encaissement est livré avec la licence Windows 10 IoT Enterprise 2019 LTSC. En tant que fabricant de ce système d'encaissement, nous ne pouvons garantir qu'un fonctionnement parfait de la caisse dans l'état de livraison. L'installation de logiciels supplémentaires augmente généralement le risque de dysfonctionnement. Il est fortement recommandé de faire installer les produits logiciels exclusivement par le revendeur spécialisé Vectron.

### **Endommagement de l'écran tactile par des objets impropres**

A Ne pas manier l'écran tactile qu'avec les doigts ou des stylets prévus.

### A **GARE**

### **Effet de cuisson dû au contenu statique de l'image**

Les images d'ombre peuvent rester visibles en permanence sur l'écran en raison du contenu statique de l'image.

- A Veuillez configurer votre économiseur d'écran.
- $\triangleright$  Votre revendeur Vectron vous aidera si vous avez des questions sur la programmation ou programmera votre système d'encaissement selon vos souhaits.

### **Des détergents trop agressifs peuvent endommager la surface du boîtier**

- A Pour le nettoyage, n'utilisez pas de poudre à récurer ni de détergent contenant des solvants.
- A Si nécessaire, nettoyez la surface du boîtier des appareils avec un chiffon doux non pelucheux. Si elle est très sale, vous pouvez humidifier légèrement le chiffon avec de l'eau ou un détergent doux sans résidu.

### **Endommagement de composants du système d'encaissement en raison du transport dans des emballages inappropriés**

A Pour l'expédition, emballez les composants du système d'encaissement dans leur emballage d'origine.

# <span id="page-16-0"></span>**4. Description de l'appareil**

### **4.1. Utilisation conforme**

- ▶ La POS 7 PC est un système d'encaissement stationnaire pour le traitement de processus de commande et de paiement.
- $\blacktriangleright$  La POS 7 PC peut être utilisée dans les conditions environnementales définies au chapitre 5 [« Caractéristiques](#page-27-1) techniques » à la page 28.
- ▶ Pour le fonctionnement de la POS 7 PC, seuls des accessoires originaux Vectron ou des accessoires agréés par Vectron Systems AG peuvent être utilisés.
- ▶ Vectron Systems AG n'est pas responsable des dommages ou blessures causés par une utilisation non conforme.
- ▶ L'utilisateur de la POS 7 PC est responsable de l'enregistrement et de la sauvegarde des données générées avec la POS 7 PC.
- X L'utilisateur de la POS 7 PC est responsable du traitement des données conformément aux exigences légales.

# <span id="page-17-0"></span>**4.2. Système d'encaissement**

### **4.2.1. Vue de face**

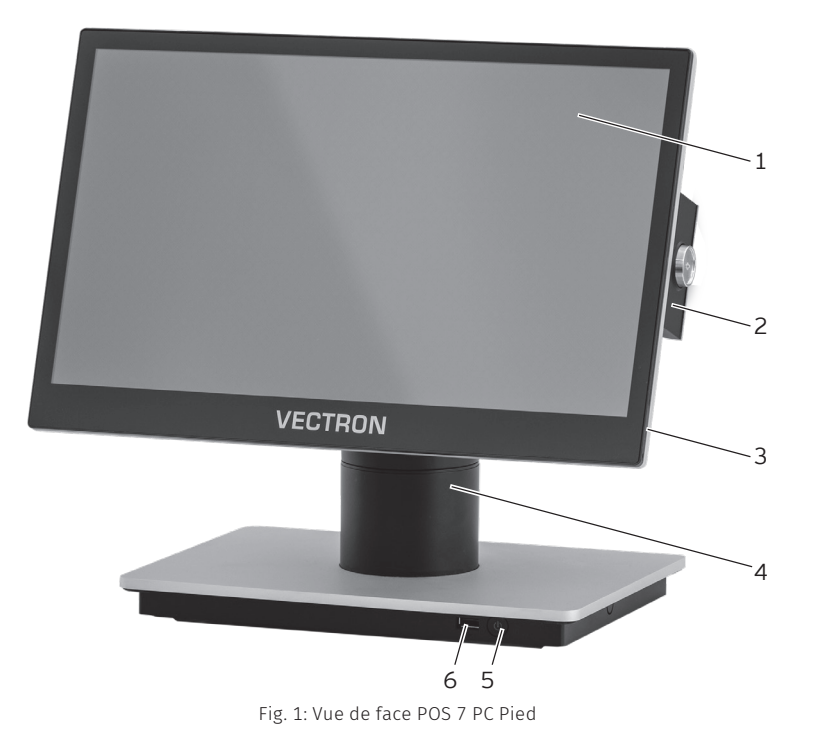

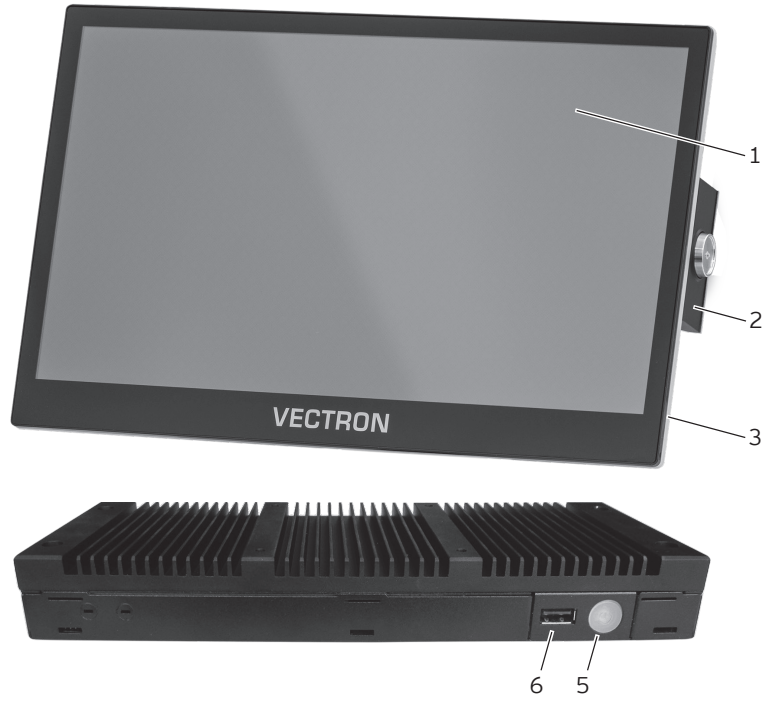

Fig. 2: Vue de face POS 7 PC VESA

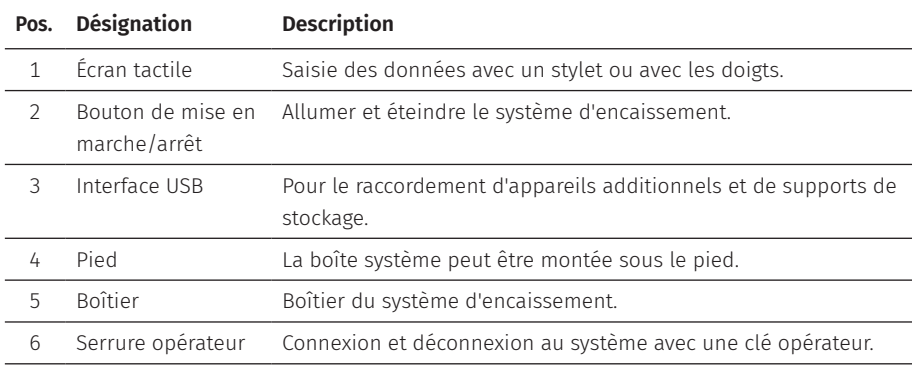

### <span id="page-19-0"></span>**4.2.2. Vue de dos**

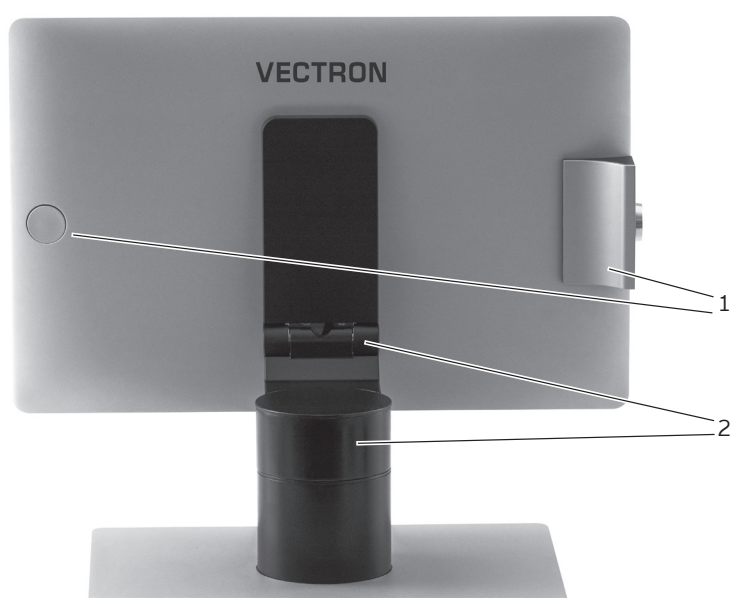

Fig. 3: Vue de dos POS 7 PC Pied

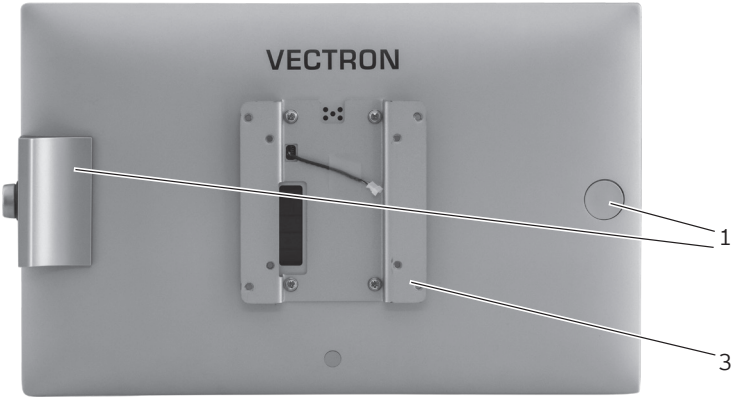

Fig. 4: Vue de dos POS 7 PC VESA

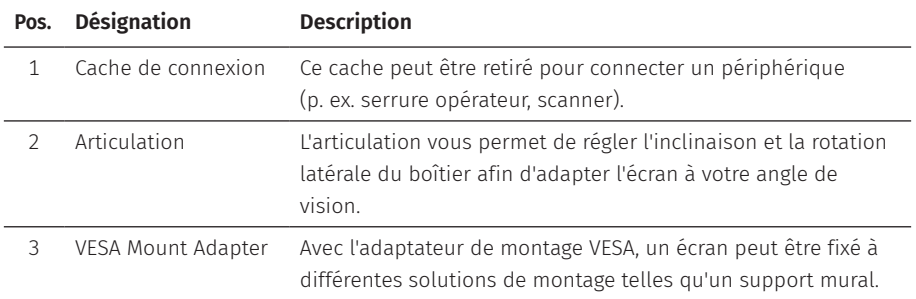

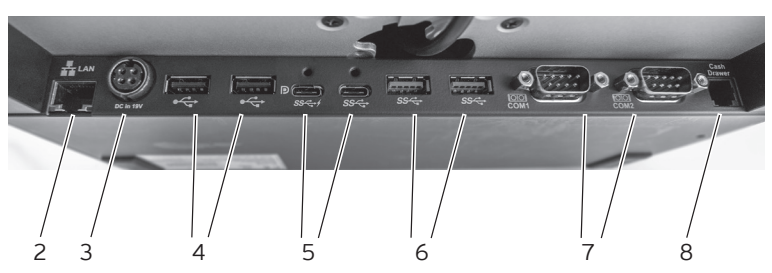

### <span id="page-21-0"></span>**4.2.3. Interfaces et raccordements**

Fig. 5: Aperçu détaillé des interfaces et raccordements POS 7 PC Pied

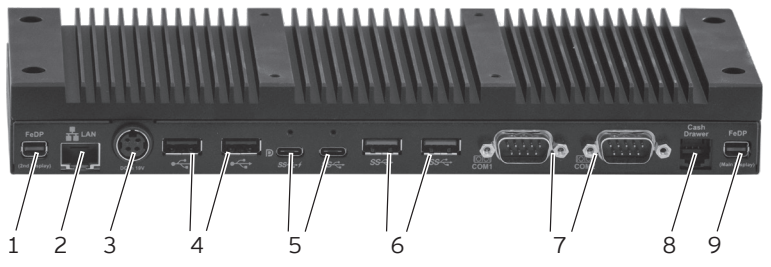

Fig. 6: Aperçu détaillé des interfaces et raccordements POS 7 PC VESA

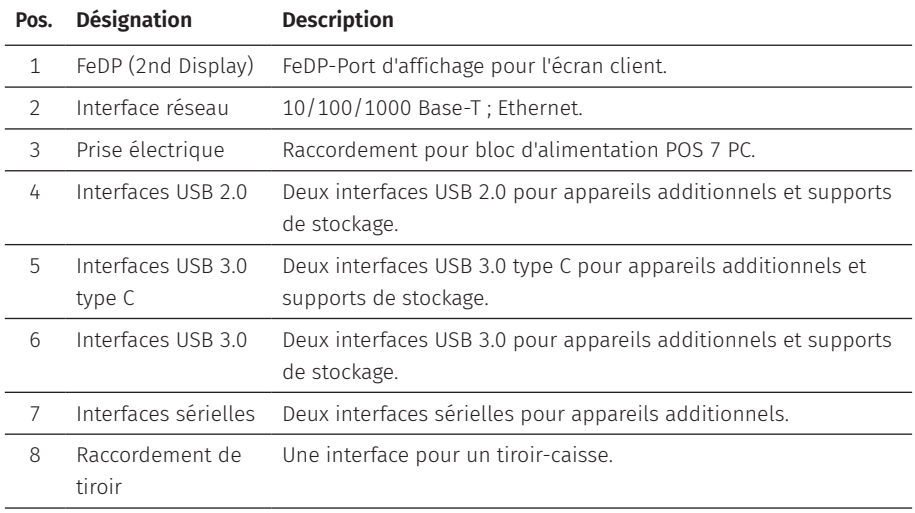

<span id="page-22-0"></span>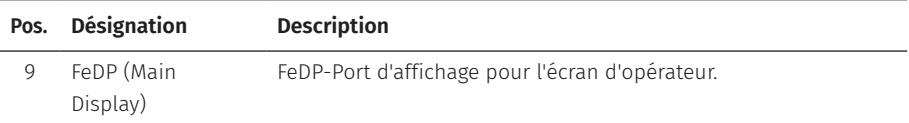

### **4.2.4. Dimensions (en mm)**

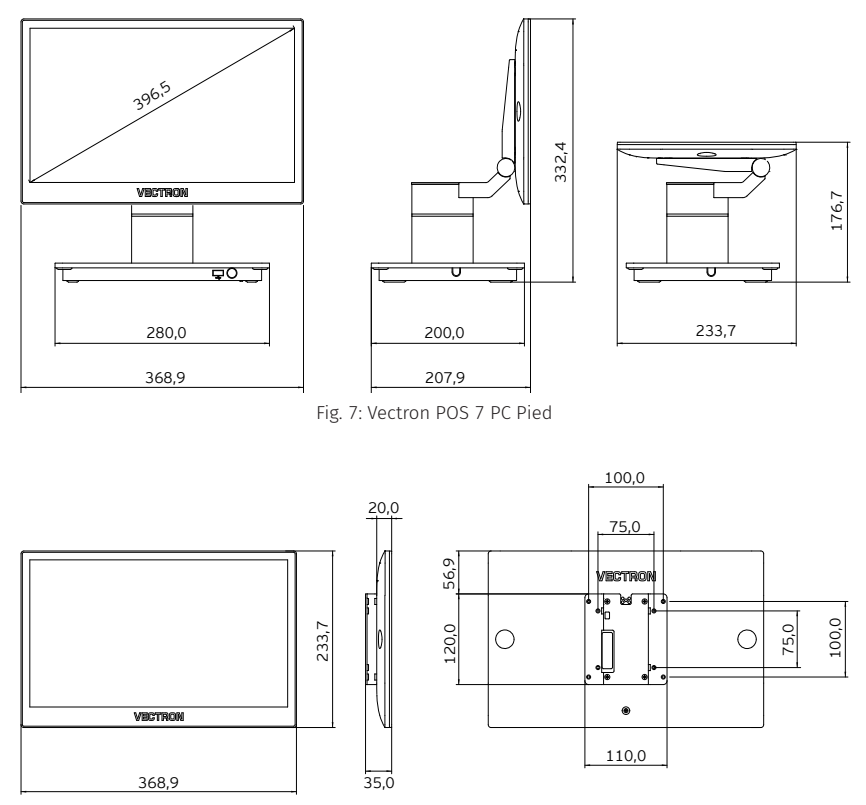

Fig. 8: Écran client Vectron POS 7 PC VESA sur VESA Mount Adapter

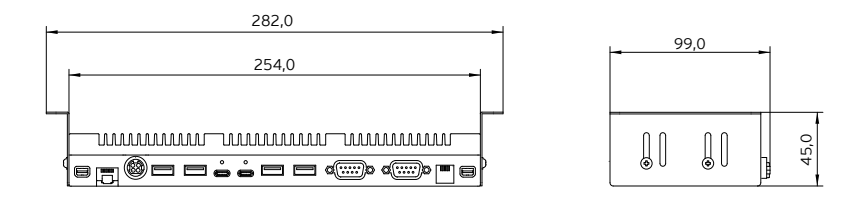

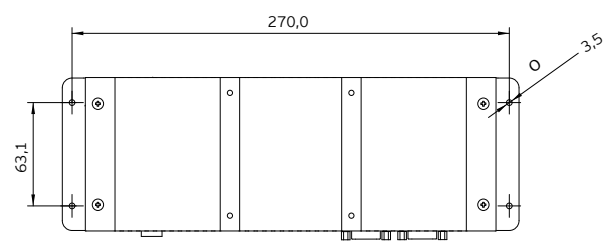

Fig. 9: Bo1itier système incl. radiateur

## <span id="page-24-0"></span>**4.3. Bloc d'alimentation et cordon d'alimentation**

### **4.3.1. Bloc d'alimentation Vectron POS 7**

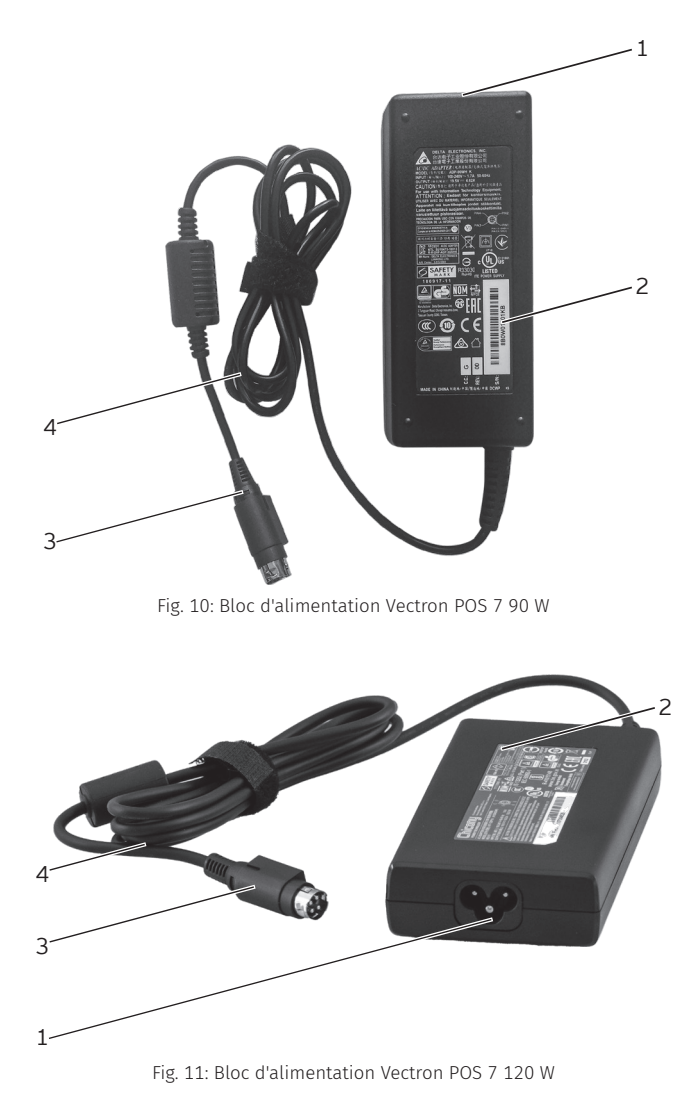

<span id="page-25-0"></span>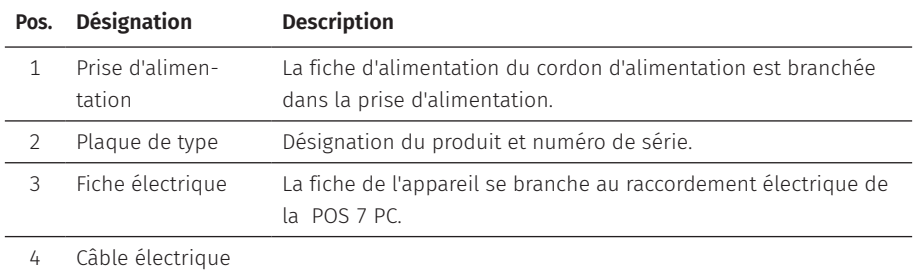

### **4.3.2. Cordon d'alimentation**

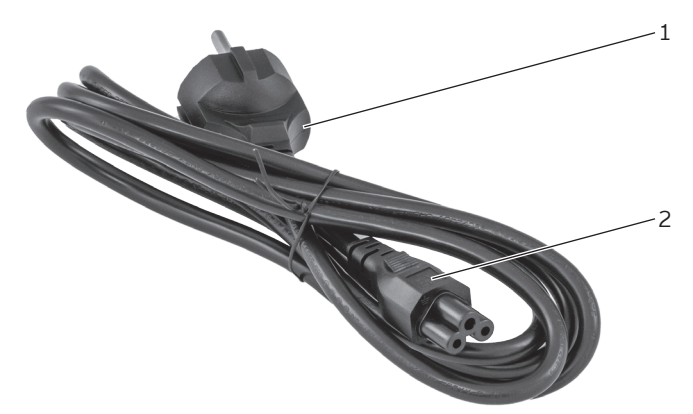

Fig. 12: Cordon d'alimentation

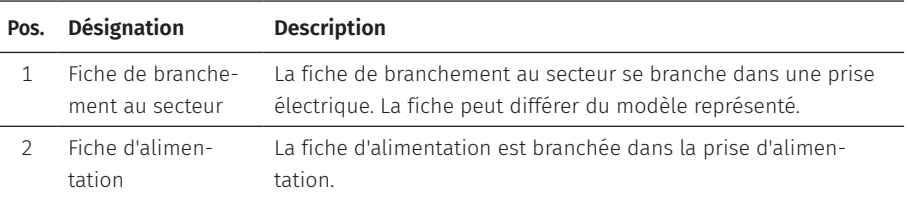

# <span id="page-26-0"></span>**4.4. Logiciel Vectron POS**

Les fonctions pouvant être utilisées avec le logiciel Vectron POS installé dépendent de la version du logiciel utilisé et de la programmation.

Votre revendeur Vectron peut répondre à vos questions sur la programmation ou programmer le système d'encaissement selon vos souhaits.

# <span id="page-27-1"></span><span id="page-27-0"></span>**5. Caractéristiques techniques**

## **5.1. Système d'encaissement POS 7 PC**

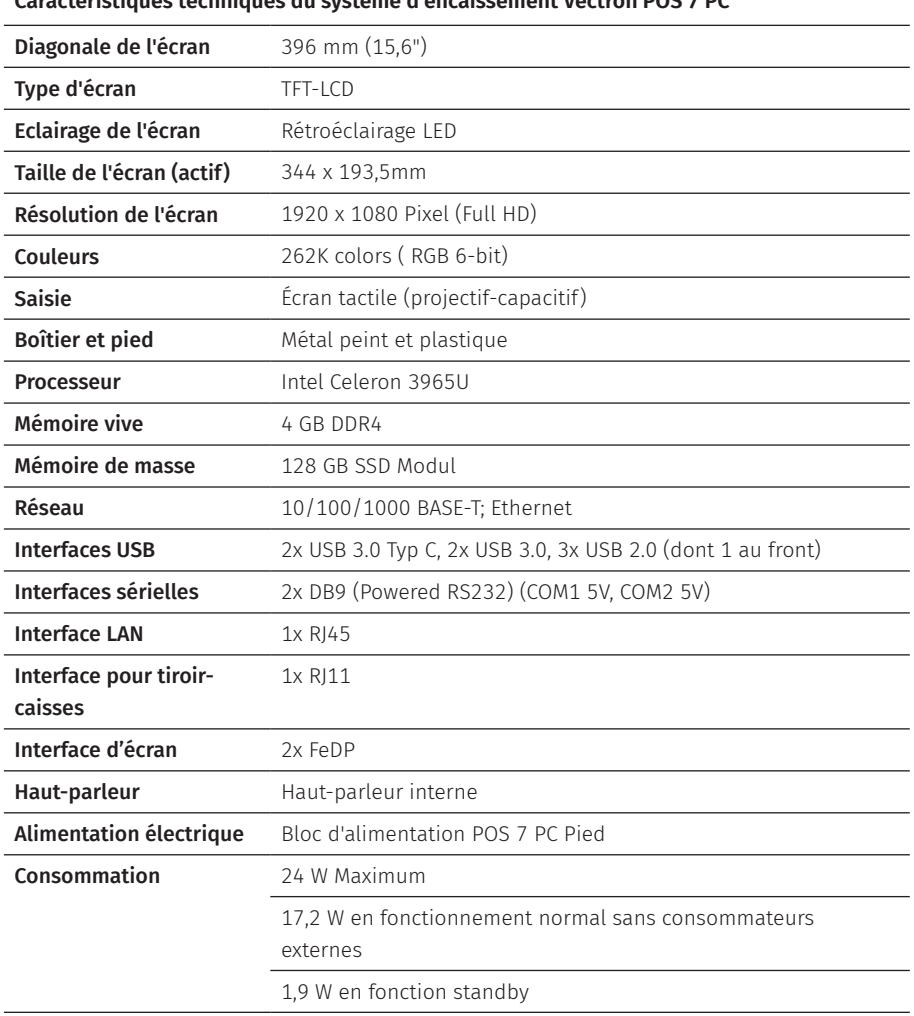

**Caractéristiques techniques du système d'encaissement Vectron POS 7 PC**

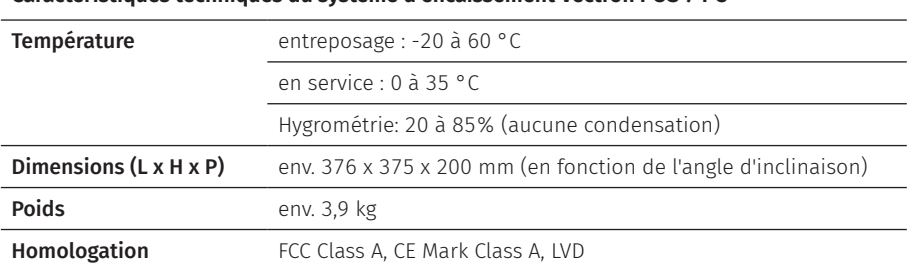

<span id="page-28-0"></span>**Caractéristiques techniques du système d'encaissement Vectron POS 7 PC**

# **5.2. Bloc d'alimentation Vectron POS 7**

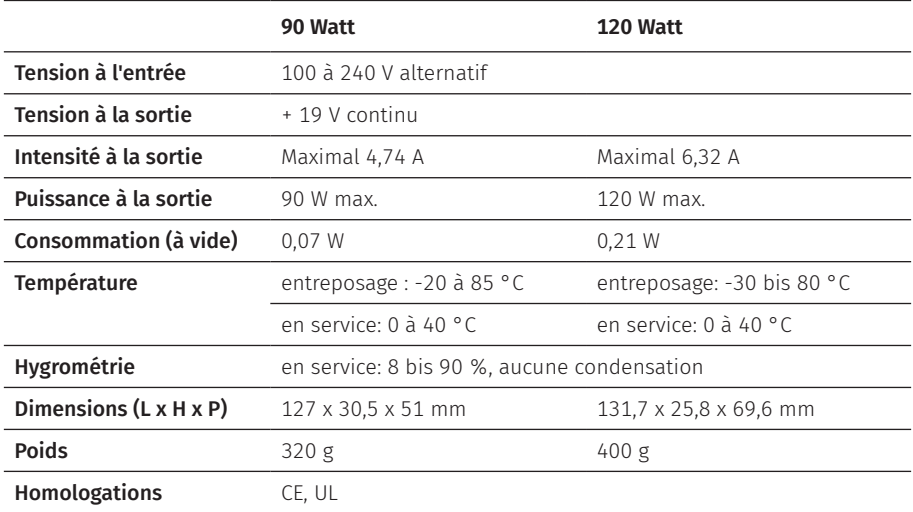

#### **Caractéristiques techniques du bloc d'alimentation Vectron POS 7**

# <span id="page-29-0"></span>**5.3. Logiciel Vectron POS**

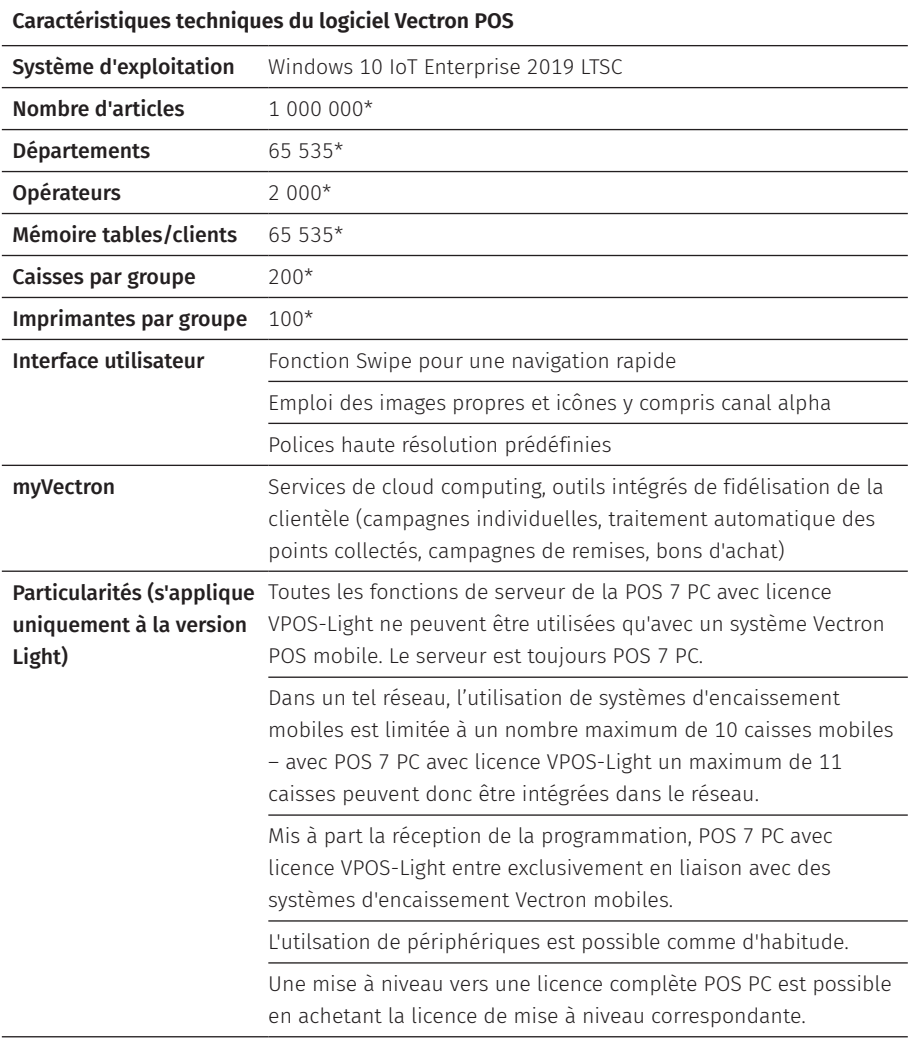

#### **Caractéristiques techniques du logiciel Vectron POS**

\* Ces valeurs sont des valeurs maximales théoriques qui ne peuvent être atteintes qu'avec une programmation spéciale et un équipement matériel optimal. Les fonctions disponibles dépendent de la version logicielle utilisée et de la programmation. Veuillez vous adresser à votre revendeur spécialisé afin d'évaluer vos besoins concrets et réaliser la solution qui vous convient.

# <span id="page-31-1"></span><span id="page-31-0"></span>**6. Mise en service**

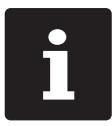

Votre revendeur Vectron a programmé pour vous la POS 7 PC. En cas de besoin, il vous assistera pour la mise en service et vous aidera à vous familiariser avec votre système d'encaissement.

### **6.1. Mise en place de la POS 7 PC**

### **6.1.1. Choisir le lieu d'installation de la POS 7 PC**

- ▶ Placez la POS 7 PC dans une pièce bien ventilée où la température est comprise entre  $0$  et 35 °C.
- ▶ La POS 7 PC ne doit jamais être couverte pendant le fonctionnement.
- ▶ Choisissez l'emplacement de manière à ce que la POS 7 PC ne soit pas exposée à la lumière directe du soleil.
- ▶ POS 7 PC Pied: Placez la POS 7 PC sur une surface stable, plane et suffisamment grande.
- Assurez-vous qu'aucun liquide ne peut s'écouler sur la POS 7 PC, le bloc d'alimentation ou le cordon d'alimentation.
- $\triangleright$  Posez les câbles de manière à ce qu'ils ne soient pas soumis à des tensions.
- ▶ Posez les câbles de façon à ce que personne ne puisse trébucher sur ceux-ci.
- ▶ Pour le montage mural de la POS 7 PC, assurez-vous que le mur et les éléments de suspension utilisés ont une capacité de charge suffisante.
- ▶ Après un stockage en dehors de la température de fonctionnement, la POS 7 doit être acclimatée pendant 24 heures avant de pouvoir être mise en service.

### <span id="page-32-0"></span>**6.1.2. Raccorder la POS 7 PC à l'alimentation électrique**

### A **ATTENTION**

### **Danger de trébuchement et d'endommagement de l'appareil en raison de câbles posés de manière non protégée.**

- A Posez les câbles de l'appareil de façon à ce qu'ils ne soient pas une source de danger !
- A Assurez-vous de poser les câbles de manière à ce qu'ils ne soient pas soumis à une tension.

### A **GARE**

#### **Risque d'endommagement des composants du système d'encaissement par des tensions ou des courants trop élevés**

- A Utilisez une prise électrique reliée à la terre délivrant une tension alternative entre 110 et 240 Volts.
- A Utilisez des sources de tension électrique protégées par un disjoncteur à courant de défaut.
- $\triangleright$  Branchez la fiche du cordon d'alimentation dans une prise électrique.

### **6.1.3. Raccorder des appareils à la POS 7 PC**

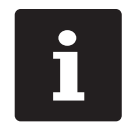

Votre revendeur Vectron vous informera sur les périphériques disponibles.

## <span id="page-33-1"></span><span id="page-33-0"></span>**6.2. Orienter l'écran**

Ce chapitre ne concerne que la variante Pied.

### A **ATTENTION**

### **Coincement du doigt pendant l'orientation de l'écran.**

La taille de la fente entre le boîtier de l'écran et l'articulation change pendant le réglage de l'orientation.

A Ne pas introduire les doigts entre le boîtier de l'écran et l'articulation.

### A **GARE**

### **Endommagement du boîtier si la plage de réglage est dépassée.**

- $\triangleright$  Ne pas incliner l'écran au-delà de la position horizontale.
- X Ajustez l'écran à votre champ de vision en l'inclinant ou en le faisant pivoter latéralement.

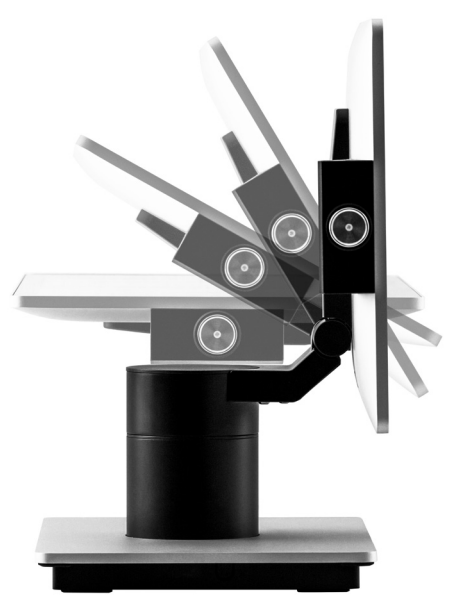

Fig. 13: Orienter l'écran en l'inclinant

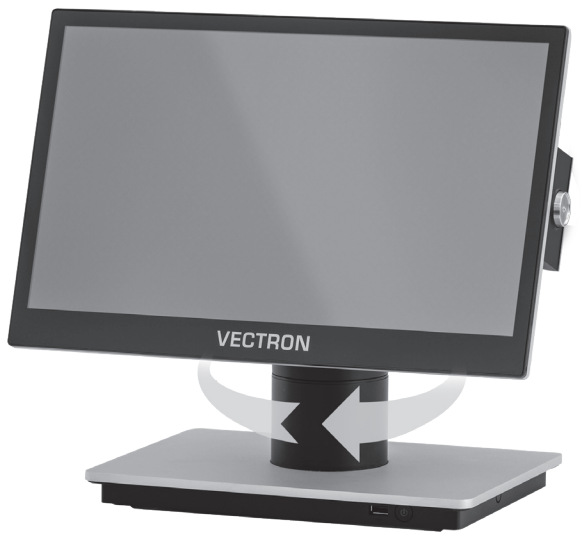

Fig. 14: Orienter l'écran en le tournant latéralement

# <span id="page-35-0"></span>**7. Utilisation**

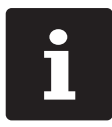

les boutons pouvant être représentés sous forme d'éléments graphiques<br>
et mentionnés dans cette section sont illustrés au chapitre 13 « Icônes »<br>
à la page 57. et mentionnés dans cette section sont illustrés au chapitre 13 [« Icônes »](#page-56-1) à la [page](#page-56-1) 57.

### **7.1. Allumer et éteindre POS 7 PC**

### **7.1.1. Allumer POS 7 PC**

Si la POS 7 PC a été mise en marche comme décrit au chapitre 6 « Mise en [service »](#page-31-1) à la [page](#page-31-1) 32, vous pouvez alors allumer le système d'encaissement.

▶ Appuyez brièvement sur le bouton marche/arrêt pour allumer la POS 7 PC.

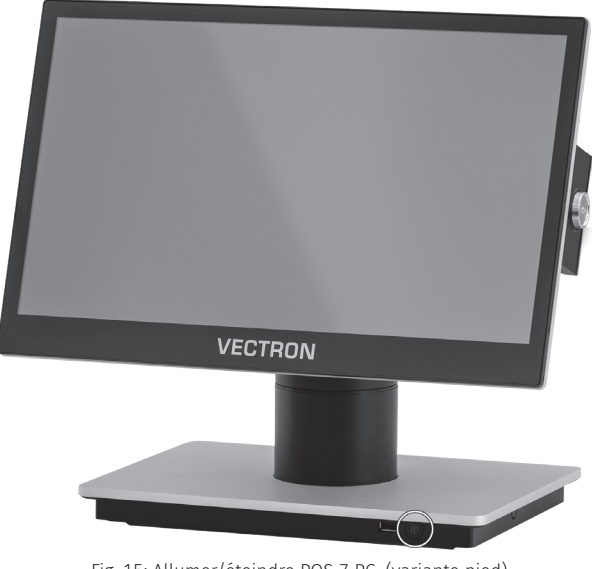

Fig. 15: Allumer/éteindre POS 7 PC (variante pied)
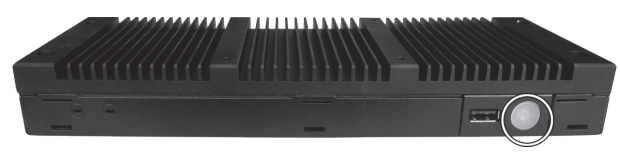

Fig. 16: Allumer/éteindre POS 7 PC (variante VESA)

Selon la configuration effectuée par votre revendeur spécialisé, connectez-vous à l'écran de connexion Windows 10 avec votre mot de passe et démarrez le logiciel POS PC.

### **7.1.2. Éteindre POS 7 PC**

▶ Utilisez la fonction "Shutdown" de Windows pour éteindre la POS 7 PC.

### <span id="page-36-0"></span>**7.1.3. Redémarrer POS 7 PC**

▶ Utilisez la fonction "Redémarrer" de Windows pour redémarrer la POS 7 PC.

### A **GARE**

### **Perte de données et dommages au système d'exploitation Windows**

A Toujours ( ! ) éteindre la POS 7 PC avant de la déconnecter de l'alimentation électrique.

## **7.2. Interface utilisateur**

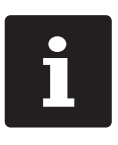

Ce chapitre décrit une **configuration-modèle** du logiciel Vectron POS.<br>La programmation et la configuration de votre système d'encaisseme<br>peut différer considérablement de cet exemple.<br>Votre revendeur Vectron a programmé l La programmation et la configuration de votre système d'encaissement peut différer considérablement de cet exemple. Votre revendeur Vectron a programmé la POS 7 PC pour vous et il est votre interlocuteur pour toutes les questions relatives à la programmation.

Après avoir mis en service et allumé la POS 7 PC, votre système d'encaissement est prêt pour la saisie de données.

### A **GARE**

### **Endommagement de l'écran tactile par contact avec des objets inappropriés.**

A N'utilisez l'écran tactile qu'avec vos doigts ou avec les stylets tactiles prévus.

### **7.2.1. Interface d'enregistrement**

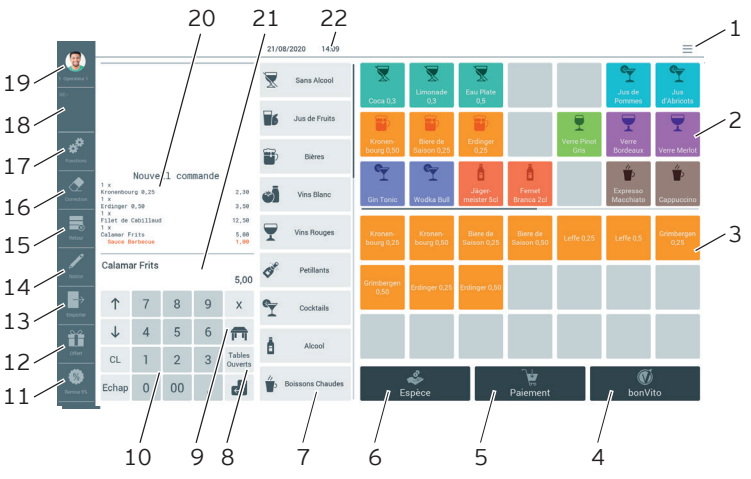

Fig. 17: Interface d'enregistrement

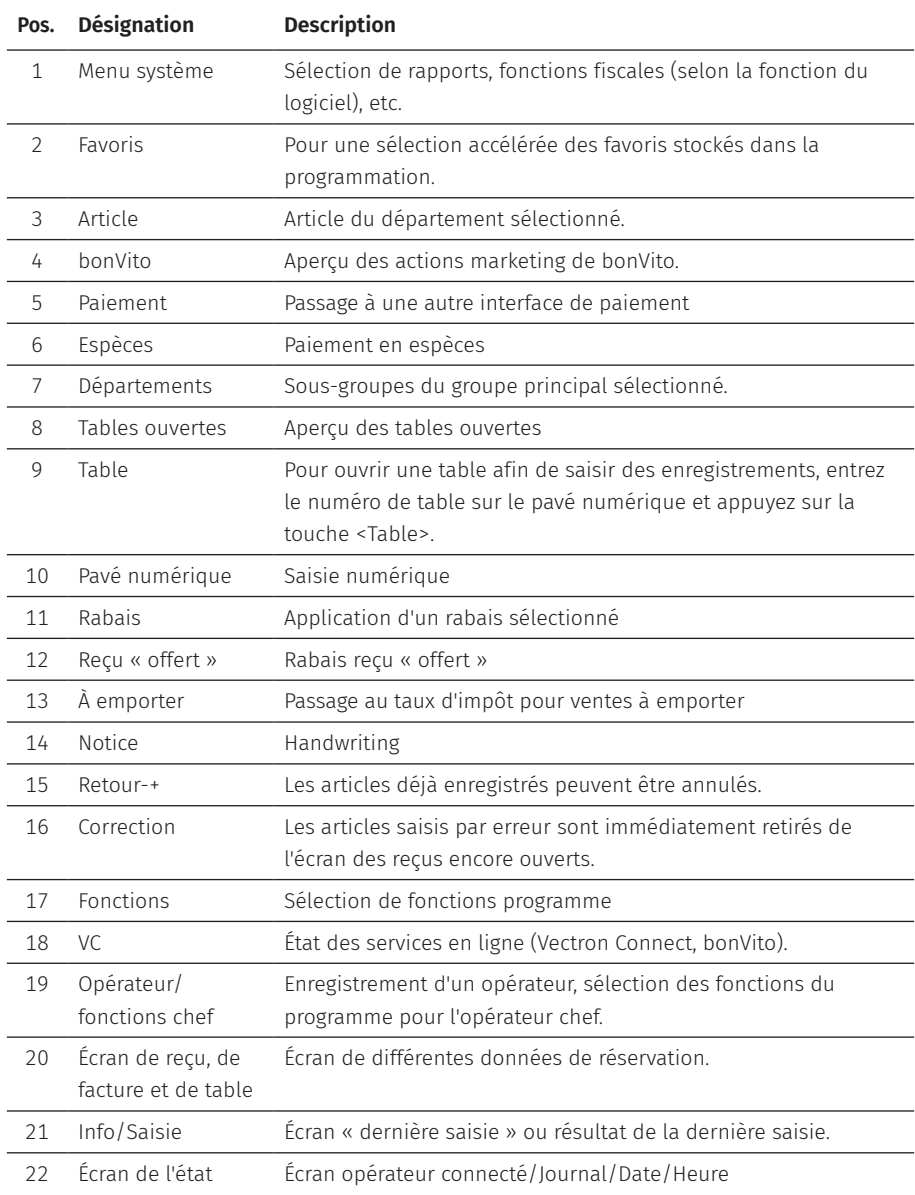

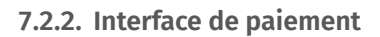

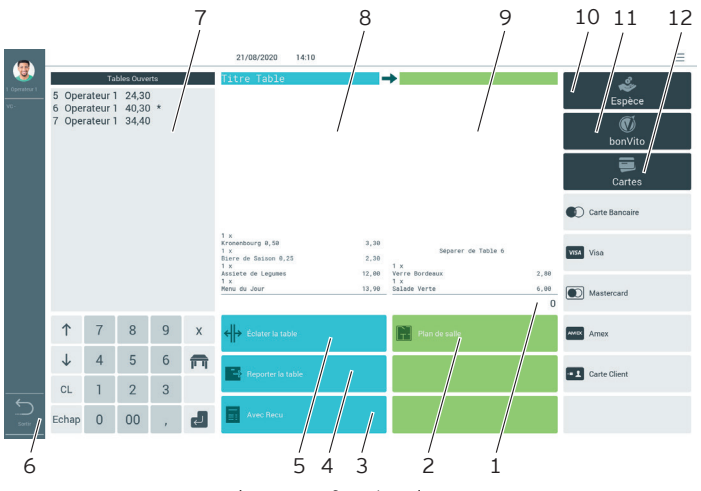

Fig. 18: Interface de paiement

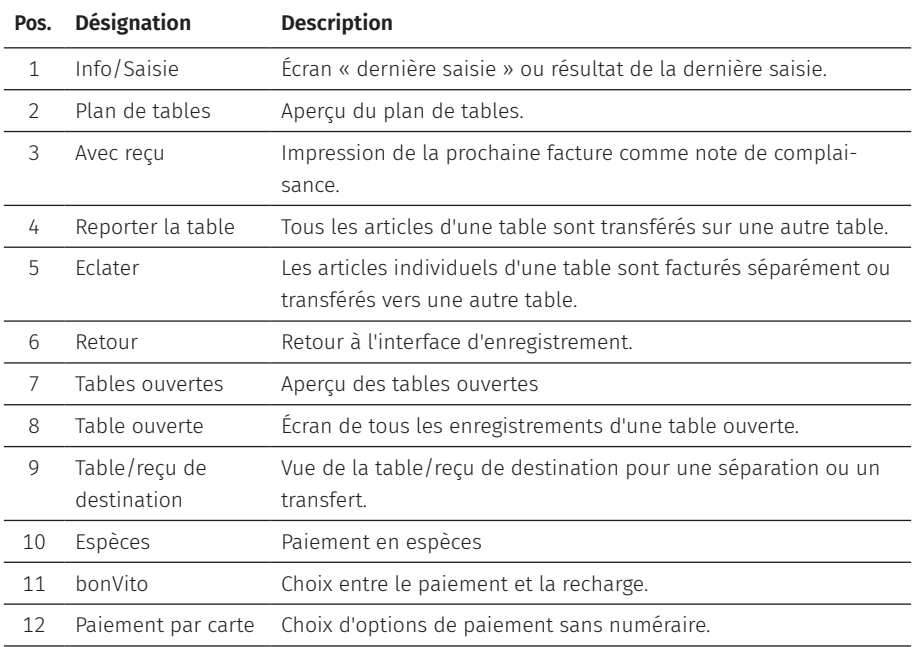

### **7.3. Se connecter et se déconnecter à la POS 7 PC**

Deux types de connexion utilisateur peuvent être programmés. Si vous possédez une clé opérateur et souhaitez vous connecter avec celle-ci, lisez au [chapitre](#page-11-0) 2.1.1 [« Avertissement »](#page-11-0) à la page 12.

Si vous ne possédez pas de clé opérateur, lisez au chapitre 2.1.1 [« Avertissement »](#page-11-0) à la [page](#page-11-0) 12.

### **7.3.1. Connexion avec la touche opérateur**

### A **GARE**

### **Endommagement de l'écran tactile par contact avec des objets inappropriés.**

- A N'utilisez l'écran tactile qu'avec vos doigts ou les stylets tactiles prévus.
- X Entrez le numéro de l'opérateur sur le pavé numérique.
- ▶ Appuyez sur la touche <Opérateur>.
- ▶ Entrez le code secret quand il vous sera demandé.
- ▶ Pour confirmer, appuyez sur la touche <Entrée> pour connecter cet opérateur.

Le nom de l'opérateur apparaît dans l'écran de l'état.

#### **Déconnecter**

▶ Pour déconnecter l'opérateur connecté, appuyez sur la touche <Opérateur> ou dans l'écran de l'état sur le nom de l'opérateur connecté.

### **7.3.2. Connexion avec la clé opérateur**

Le système de serrure opérateur se compose de deux éléments : la serrure opérateur et la clé opérateur.

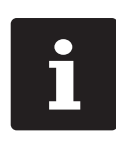

Chaque clé opérateur a un numéro affecté de façon unique. Le numéro de<br>votre clé opérateur est consigné dans la gestion des utilisateurs. A l'aide<br>de cette affectation, le logiciel Vectron POS est capable de reconnaitre<br>qu votre clé opérateur est consigné dans la gestion des utilisateurs. A l'aide de cette affectation, le logiciel Vectron POS est capable de reconnaitre quel opérateur s'est connecté au système d'encaissement et active les droits d'utilisation programmés.

- X Présentez la clé à la serrure opérateur.
- ▶ Entrez le code secret quand il vous sera demandé.
- ▶ Pour confirmer, appuyez sur la touche <Entrée> pour connecter cet opérateur.

Le nom de l'opérateur apparaît dans l'écran d'état.

#### Déconnecter

 $\blacktriangleright$  Retirez la clé de la serrure opérateur.

## **7.4. Travailler avec des tables**

La fonction « Table » permet de facturer séparément des groupes ou des personnes.

### <span id="page-41-0"></span>**7.4.1. Ouvrir une table**

Pour sauvegarder les enregistrements effectués pour une table, vous devez d'abord ouvrir une table.

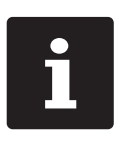

Les tables déjà enregistrées mais pas encore facturées (tables ouvertes) peuvent être ouvertes encore une fois avec cette fonction. Ce sont vos droits opérateur qui déterminent si vous ne pouvez ouvrir que les tables que vous avez enregistrées vous-même ou aussi celles d'autres opérateurs.

- $\blacktriangleright$  Entrez le numéro de la table.
- ▶ Appuyez sur le bouton <Table> pour l'ouvrir.

ou,

▶ Appuyez sur le bouton <Tables ouvertes>.

La liste des tables ouvertes s'affiche.

X Pour ouvrir une table déjà enregistrée, appuyez sur l'entrée de la table souhaitée dans la liste.

### **7.4.2. Enregistrer un article sur une table**

- ▶ Ouvrez la table sur laquelle vous souhaitez enregistrer des articles, comme décrit au [chapitre](#page-41-0) 7.4.1 « Ouvrir une table » à la page 42.
- $\triangleright$  Choisissez un groupe principal (plats, boissons, autre).
- $\blacktriangleright$  Choisissez un département.
- ▶ Dans la liste de sélection des articles, appuyez sur les articles souhaités

 $\Omega$ 

 $\triangleright$  Si vous souhaitez plusieurs fois un article, vous pouvez saisir le nombre correspondant sur le clavier, puis sélectionner l'article souhaité.

Le total des articles souhaités s'affiche à l'écran.

### **7.4.3. Fermer la table**

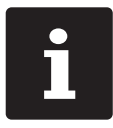

<span id="page-42-0"></span>Si vous fermez une table sur laquelle aucun article n'a été enregistré, elle n'apparaît pas dans la liste des tables ouvertes.

Quand vous fermez une table, les saisies effectuées pour celle-ci sont sauvegardées. Vous pouvez fermer une table de différentes manières.

 $\blacktriangleright$  Appuyez sur la touche <Table>

 $O<sub>II</sub>$ 

 $\triangleright$  ouvrez une nouvelle table, comme décrit from [chapter](#page-41-0) 7.4.1 "Ouvrir une table" on [page](#page-41-0) 42.

### **7.4.4. Régler le montant d'une table**

Différents modes de paiement sont disponibles pour la facturation. Vous pouvez choisir par exemple le paiement en espèces ou par carte de crédit.

Après la facturation, la table est fermée et n'apparaît plus dans la liste des tables ouvertes. Les enregistrements sont sauvegardés dans le journal.

Selon la programmation choisie, un ticket simple ou une note de complaisance personnalisée est imprimé.

### **7.4.4.1. Paiement en espèces**

Exemple 1 : Le client paie le montant exact.

- ▶ Ouvrez la table que vous souhaitez clôturer, comme décrit au [chapitre](#page-41-0) 7.4.1 [« Ouvrir](#page-41-0) une table » à la page 42.
- ▶ Appuyez sur la touche <Espèces>.

Exemple 2 : Laisser le système d'encaissement calculer la monnaie à rendre.

- $\triangleright$  Ouvrez la table que vous souhaitez clôturer, comme décrit au [chapitre](#page-41-0) 7.4.1 [« Ouvrir](#page-41-0) une table » à la page 42.
- Saisissez le montant que vous avez reçu du client à l'aide du clavier.

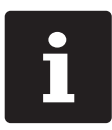

Attention, le montant doit être saisi en centimes. Exemple : Pour 50 €, vous devez saisir 5000.

▶ Appuyez sur la touche <Espèces>.

Le montant que vous devez rendre au client s'affiche.

### **7.4.4.2. Autre mode de paiement**

- $\triangleright$  Ouvrez la table que vous souhaitez clôturer, comme décrit au [chapitre](#page-41-0) 7.4.1 [« Ouvrir](#page-41-0) une table » à la page 42.
- ▶ Appuyez sur la touche <Paiement>.

L'interface de paiement s'affiche.

▶ Appuyez sur la touche du mode de paiement souhaité.

### **7.4.5. Facturer des groupes ou des personnes séparément**

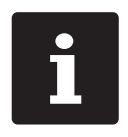

La fonction « Séparer la table » peut uniquement être exécutée quand tous les articles de la table ont préalablement été saisis. Fermez pour cela la table ouverte, comme décrit au chapitre 7.4.3 [« Fermer](#page-42-0) la table » à la [page](#page-42-0) 43.

- $\triangleright$  Ouvrez la table que vous souhaitez séparer, comme décrit au [chapitre](#page-41-0) 7.4.1 [« Ouvrir](#page-41-0) une table » à la page 42.
- $\blacktriangleright$  Appuyez sur la touche <Paiement>.
- ▶ Appuyez sur la touche <Séparer la table>.
- $\triangleright$  Dans la fenêtre « Table ouverte », appuyez sur les articles que vous souhaitez séparer.

Un article est ainsi respectivement déplacé vers la fenêtre « Table/reçu de destination ».

- $\blacktriangleright$  Une fois que vous avez sélectionné tous les articles souhaités, appuyez sur le mode de paiement souhaité pour facturer les articles séparés.
- ▶ Pour ouvrir l'interface d'enregistrement, appuyez sur la touche <Retour>.

### **7.4.6. Séparer les articles d'une table pour une autre table**

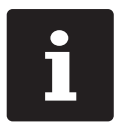

La fonction « Séparer la table » peut uniquement être exécutée quand tous les articles de la table ont préalablement été saisis. Fermez pour cela la table ouverte, comme décrit au chapitre 7.4.3 [« Fermer](#page-42-0) la table » à la [page](#page-42-0) 43.

- ▶ Ouvrez la table que vous souhaitez séparer, comme décrit au [chapitre](#page-41-0) 7.4.1 [« Ouvrir](#page-41-0) une table » à la page 42.
- $\blacktriangleright$  Appuyez sur la touche <Paiement>.
- X Entrez le numéro de la table sur laquelle les articles doivent être séparés.
- $\blacktriangleright$  Appuyez sur la touche <Séparer la table>.

Dans la fenêtre « Table/reçu de destination » s'affiche le numéro de table sur laquelle les articles doivent être transférés.

▶ Dans la fenêtre « Table ouverte », appuyez sur les articles que vous voulez séparer.

Un article est ainsi respectivement déplacé vers la fenêtre « Table/reçu de destination ».

 $\blacktriangleright$  Une fois que vous avez sélectionné tous les articles souhaités, appuyez sur la touche <Table>.

Les articles sélectionnés sont séparés.

### **7.4.7. Transférer tous les articles d'une table à une autre**

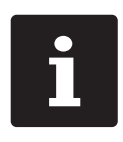

La fonction « Transférer la table » peut uniquement être exécutée quand tous les articles de la table ont préalablement été saisis. Fermez pour cela la table ouverte, comme décrit au chapitre 7.4.3 [« Fermer](#page-42-0) la table » à la [page](#page-42-0) 43.

 $\triangleright$  Ouvrez la table que vous souhaitez transférer, comme décrit au [chapitre](#page-41-0) 7.4.1 [« Ouvrir](#page-41-0) une table » à la page 42.

- $\blacktriangleright$  Appuyez sur la touche <Paiement>.
- X Entrez sur le pavé numérique le numéro de table sur laquelle les articles doivent être transférés.
- ▶ Appuyez sur la touche <Transférer la table>.

Tous les articles de la table ouverte sont transférés sur la table sélectionnée.

### **7.4.8. Reporter la table à un autre opérateur**

La fonction « Transférer la table » permet de transférer une table à un autre opérateur.

Cette fonction peut être activée en option.

### **7.5. Travailler avec des buffers de saisie**

Avec la fonction « Buffers de saisie », plusieurs opérateurs peuvent travailler en même temps sur un système d'encaissement.

Le premier opérateur ouvre un buffer de saisie, se connecte et saisit les articles. Si un deuxième opérateur souhaite entre temps utiliser le système d'encaissement, il appuie sur un nouveau bouton de buffer de saisie, se connecte et saisit les articles. Les saisies des opérateurs restent enregistrées dans leurs buffers respectifs jusqu'à la clôture du mode de paiement.

Cette fonction peut être activée en option.

## **7.6. Travailler avec des rapports**

Les rapports vous permettent d'analyser les données enregistrées dans le système d'encaissement.

Le logiciel Vectron POS permet de créer deux types de rapports, les rapports X et Z : Les rapports Z sont des rapports finaux dont les données sont supprimées de la mémoire des saisies. Les rapports X sont des rapports intermédiaires dont les données sont seulement consultées.

## **7.7. Annuler des enregistrements ou la dernière saisie**

Cette fonction peut être activée en option.

## **7.8. Serveur de données d'impression**

Chaque système d'encaissement du réseau peut être programmé pour servir en plus de serveur de données d'impression.

Un serveur de données d'impression sert à recevoir les données d'impression d'un autre système d'encaissement du réseau, à les préparer et à les imprimer sur une imprimante raccordée localement.

Il est possible de configurer plusieurs serveurs de données d'impression. Par exemple, il est ainsi possible d'imprimer automatiquement en cuisine les commandes saisies sur votre POS 7 PC. À l'issue du repas, le système d'encaissement peut imprimer automatiquement la facture au comptoir.

# **8. Service et entretien**

### **8.1. Nettoyage**

### A **DANGER**

### **Choc électrique mortel dû à la pénétration de liquides.**

- ▶ Ne pas ouvrir la Vectron POS 7 PC et le bloc d'alimentation.
- A Avant des mesures de nettoyage, mettez hors tension la POS 7 PC comme décrit au [cha](#page-52-0)pitre 10 « Mise hors [service »](#page-52-0) à la page 53.

### A **ATTENTION**

### **Des détergents trop agressifs peuvent endommager la surface du boîtier.**

- A Pour le nettoyage, n'utilisez pas de poudre à récurer ni de détergent contenant des solvants.
- A Si nécessaire, nettoyez la surface du boîtier de l'appareil avec un chiffon doux non pelucheux. Si elle est très sale, vous pouvez humidifier légèrement le chiffon avec de l'eau ou un détergent doux sans résidu.

### **8.2. Contacter le service après-vente**

En cas de questions sur la POS 7 PC et les périphériques et si vous avez besoin d'aide pour la configuration et le fonctionnement, votre revendeur Vectron se fera un plaisir de vous aider.

### A **DANGER**

### **Choc électrique mortel dû à des réparations effectuées de façon incorrecte.**

- A Certains composants peuvent encore être sous tension et se décharger en cas de contact.
- A Adressez-vous à votre revendeur Vectron si des composants du système d'encaissement sont endommagés.

# **9. Pannes, causes possibles et solutions**

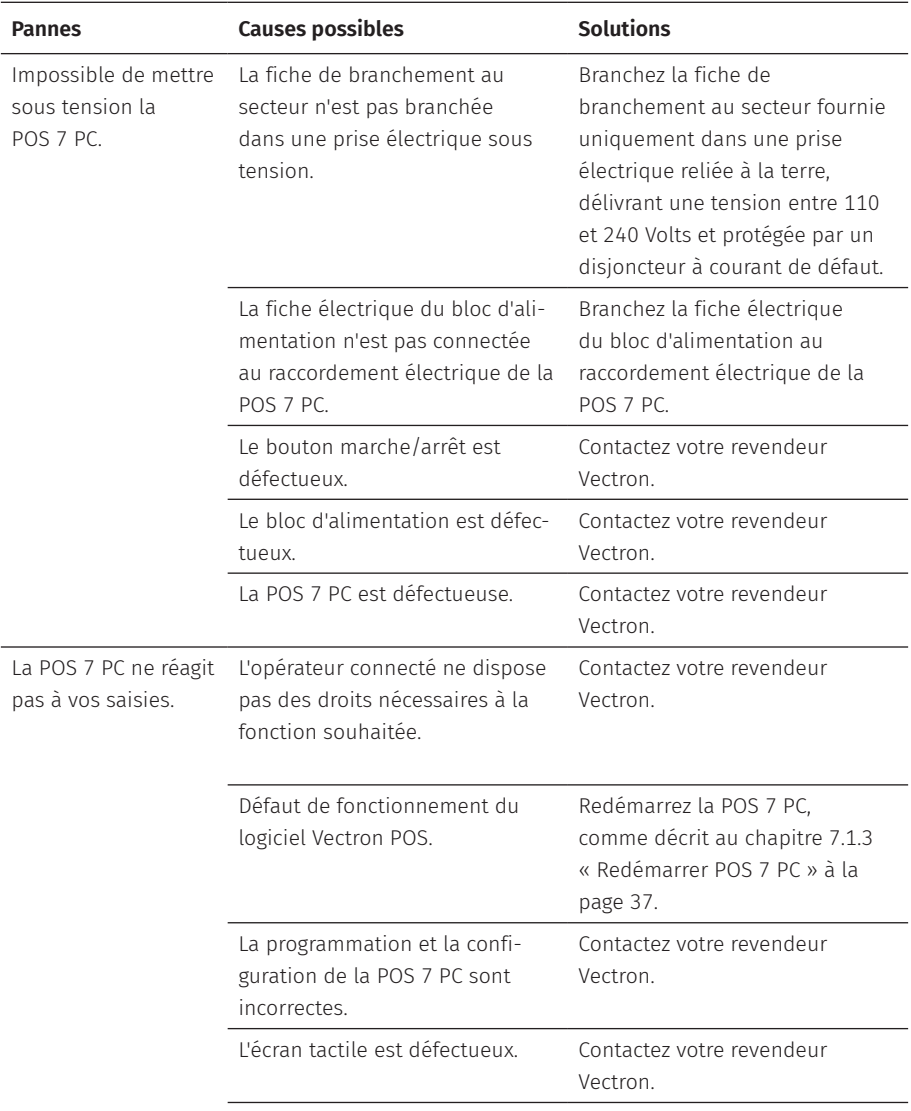

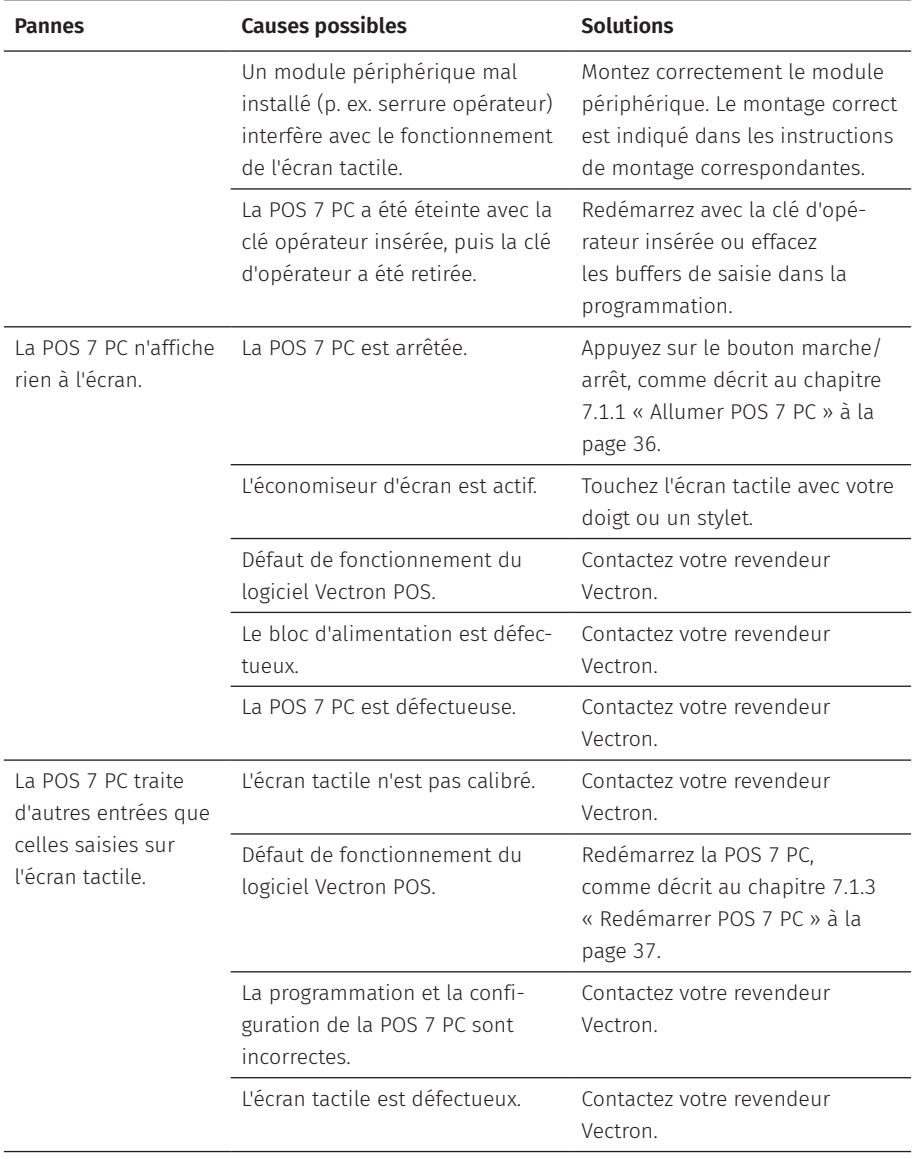

### **MANUEL UTILISATEUR**

POS 7 PC

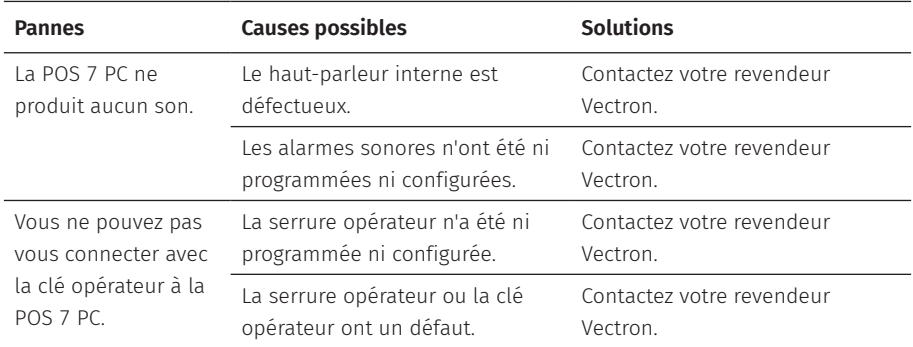

# <span id="page-52-0"></span>**10. Mise hors service**

Mettez la POS 7 PC hors service si vous n'utilisez pas le système d'encaissement pendant une longue période.

▶ Appuyez brièvement sur le bouton marche/arrêt pour éteindre la POS 7 PC.

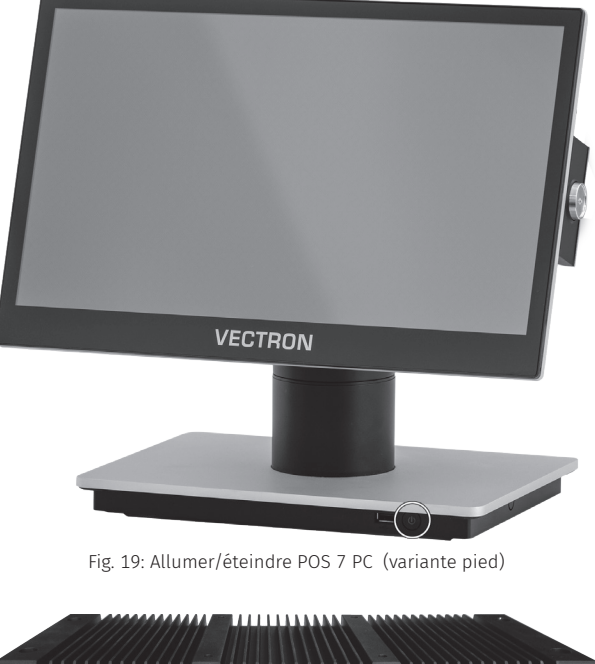

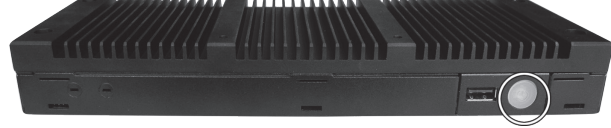

Fig. 20: Allumer/éteindre POS 7 PC (variante VESA)

- $\blacktriangleright$  Retirez la fiche de sécurité du cordon d'alimentation de la prise électrique.
- ▶ Débranchez tous les câbles raccordés à la POS 7 PC.
- ▶ Entreposez la POS 7 PC dans une pièce où la température est comprise entre -20  $P^{\circ}$  60 °C.

# **11. Élimination**

#### Directive 2012/19/CE (WEEE)

Les appareils électriques et électroniques usagés ne doivent pas être jetés avec les déchets domestiques. Vectron Systems AG reprend les appareils électriques et électroniques usagés fabriqués par ses soins ou pour son compte et utilisés à titre commercial. L'entreprise assure une élimination des appareils électriques et électroniques usagés conforme aux règles en la matière. L'obligation légale de reprise s'applique à des appareils mis sur le marché après le 13 août 2005. En dérogation à cette règle, Vectron Systems AG étend la reprise à tous les appareils mis en circulation depuis le 1er janvier 2004.

Renvoyez franco domicile à Vectron Systems AG les appareils électriques et électroniques usagés fabriqués par Vectron Systems AG ou pour son compte ainsi que leurs accessoires dans leur emballage d'origine, en mentionnant « Élimination d'appareils usagés ».

#### N° d'enregistrement WEEE DE 91733199

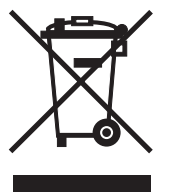

# **12. Glossaire**

Ce chapitre explique les termes utilisés en liaison avec la POS 7 PC.

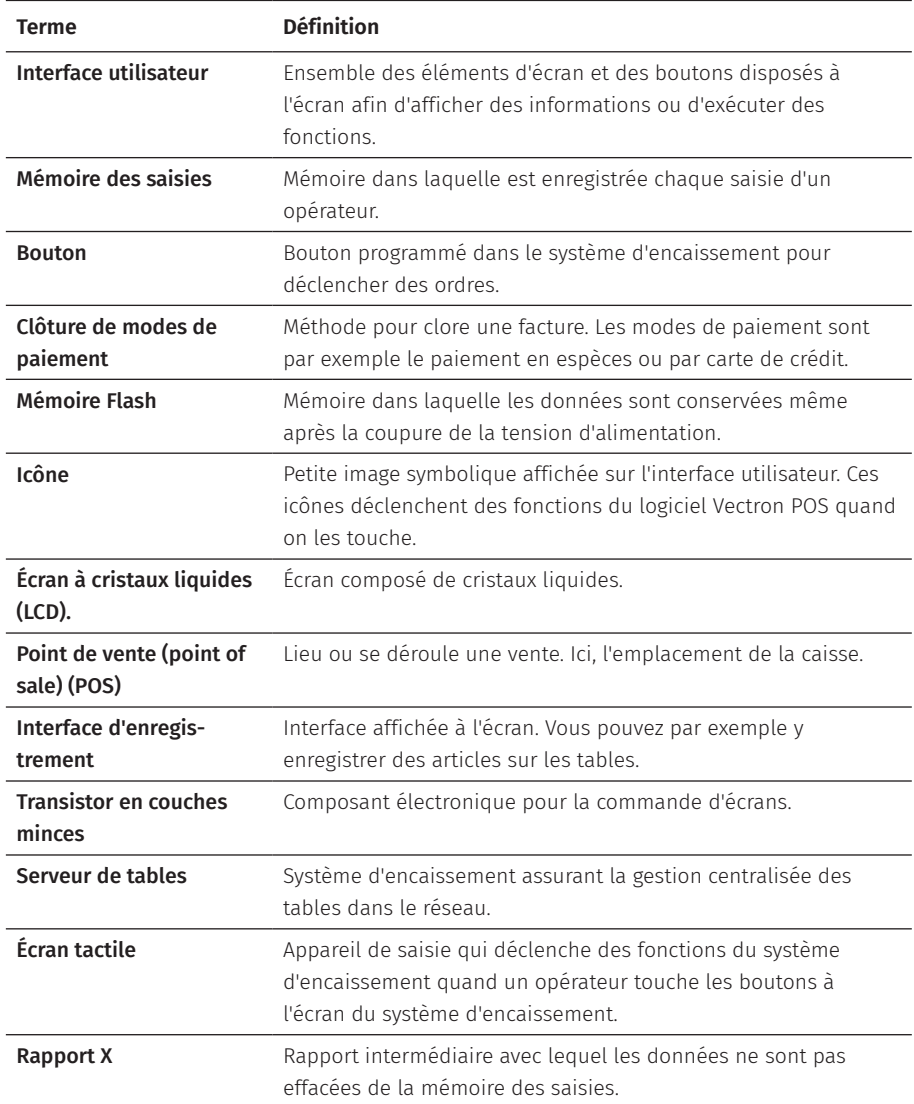

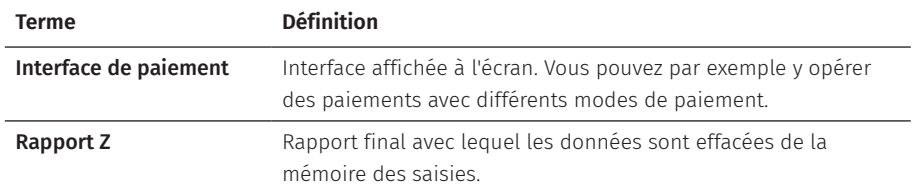

# **13. Icônes**

Les icônes sont des images qui symbolisent certaines fonctions. Les icônes identifient des surfaces définies à l'écran, que l'on appelle boutons.

Lorsque vous touchez des boutons sur l'écran de la POS 7 PC, des fonctions sont appelées ou des articles sélectionnés.

Ce chapitre fournit une liste des icônes du logiciel Vectron POS et en explique la signification. De plus, d'autres icônes peuvent être chargées.

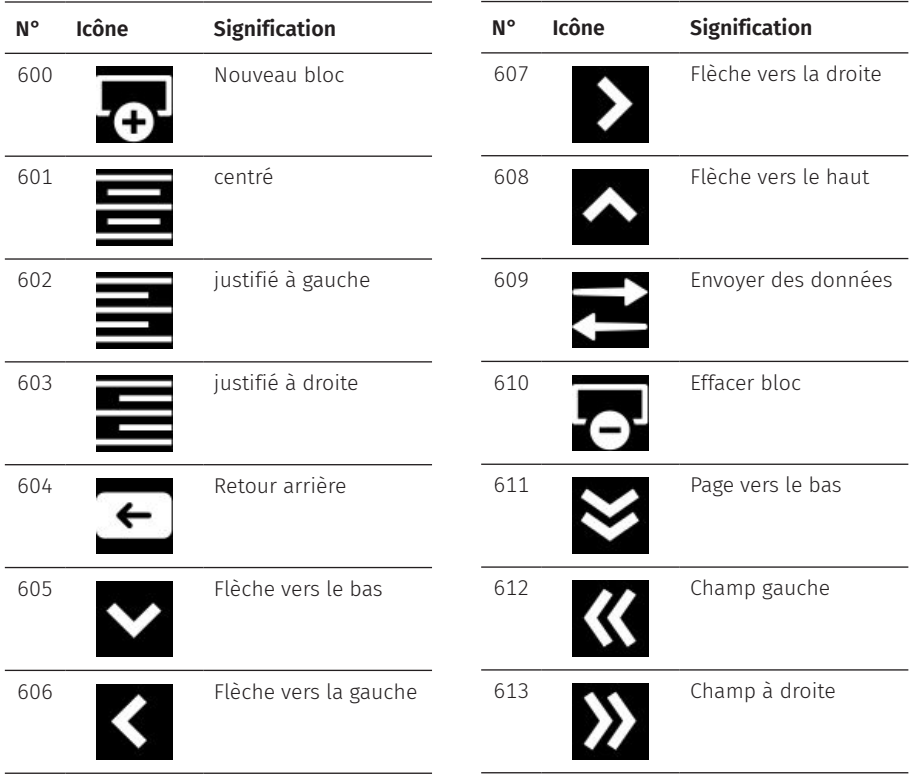

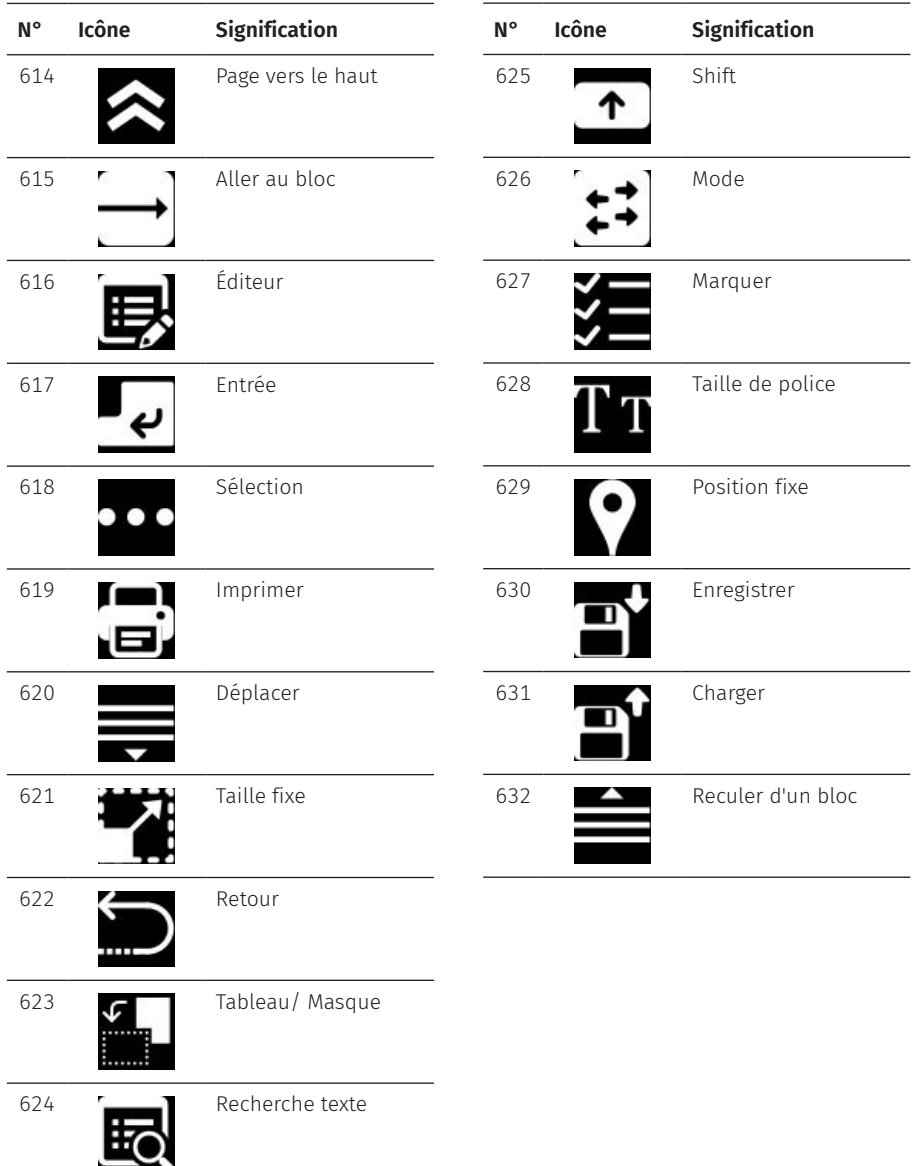

# **14. Déclaration de conformité UE**

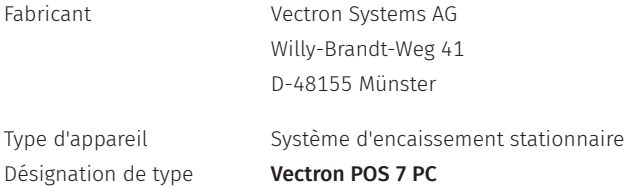

Le fabricant déclare que le produit désigné ci-avant est conforme aux exigences essentielles de protection stipulées par les directives du Conseil relatives aux produits électriques et électroniques, conformément à la directive 2001/95/CE. Les normes d'essai énumérées ci-dessous harmonisées conformément aux lignes directrices pertinentes ont été utilisées pour l'évaluation :

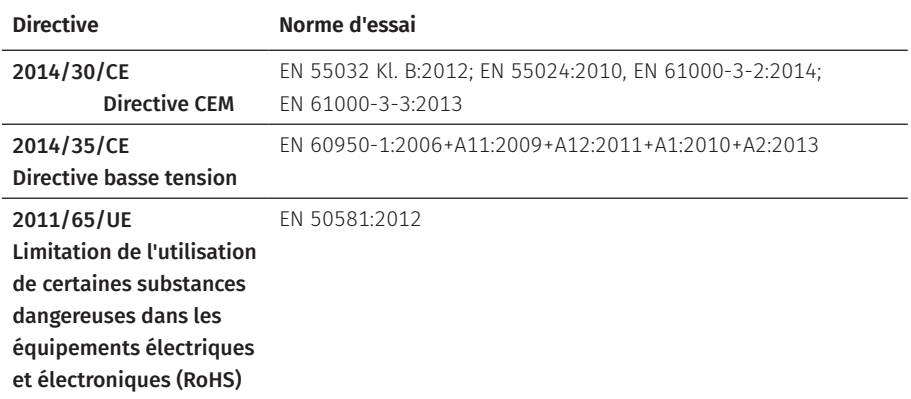

Cette déclaration est faite de manière responsable pour le fabricant basé dans l'Union européenne.

Münster, le 01.08.2020

<u>t TUNN</u>

Thomas Stümmler *Comité directeur*

Kap

Jens Reckendorf *Comité directeur*

# **15. Accessoires**

Nous souhaitons vous présenter ici des accessoires que vous pouvez acquérir pour votre POS 7 PC.

Vous trouverez de plus amples informations et données techniques sur les accessoires sur Internet à l'adresse www.vectron.fr.

Si vous avez des questions sur nos produits, veuillez vous adresser à votre revendeur Vectron.

### **15.1. Scanner S1 POS 7**

Avec le scanner S1 POS 7, vous pouvez scanner les cartes de fidélité, les reçus de caisse, etc.

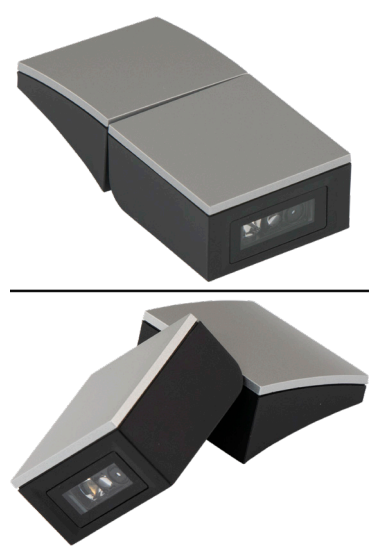

Fig. 21: Scanner S1 POS 7

# **15.2. Écran client C11 POS 7**

L'écran client de la C11 POS 7 affiche les informations, depuis les offres spéciales et les remises jusqu'aux détails de la facture et au reçu digital.

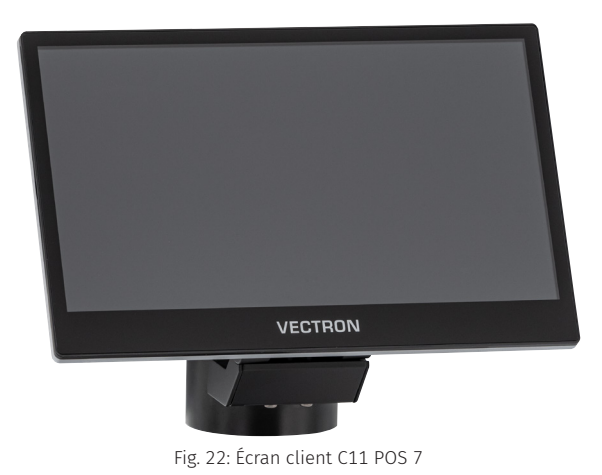

# **15.3. Systèmes de serrures opérateur**

Avec un système de serrure opérateur, vous pouvez vous connecter à la POS 7 PC. Différents systèmes de serrures opérateur peuvent être utilisés sur la POS 7 PC.

### **15.3.1. Serrure L1 POS 7**

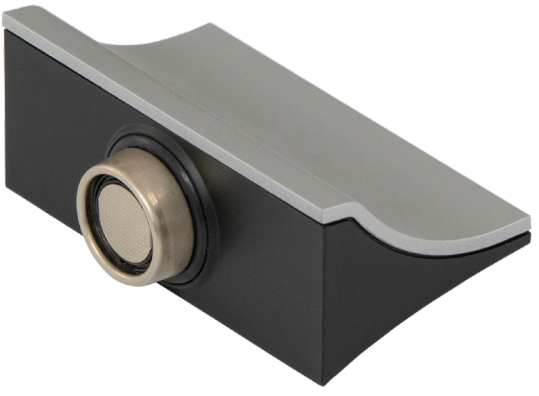

Fig. 23: Serrure L1 POS 7

**15.3.2. Serrure L2 POS 7**

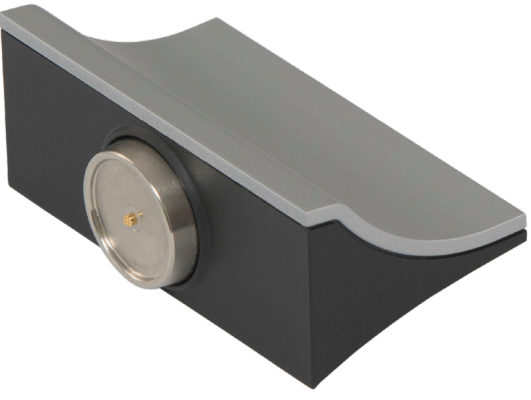

Fig. 24: Serrure L2 POS 7

### **15.4. Stylet Vectron PCT**

Le stylet permet de saisir des données sur l'écran tactile de la POS 7 PC.

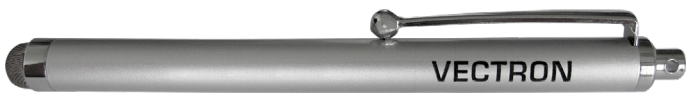

Fig. 25: Stylet Vectron PCT

### **15.5. Outil d'ouverture POS 7**

L'outil d'ouverture POS 7 permet d'ouvrir le boîtier des serrures POS 7.

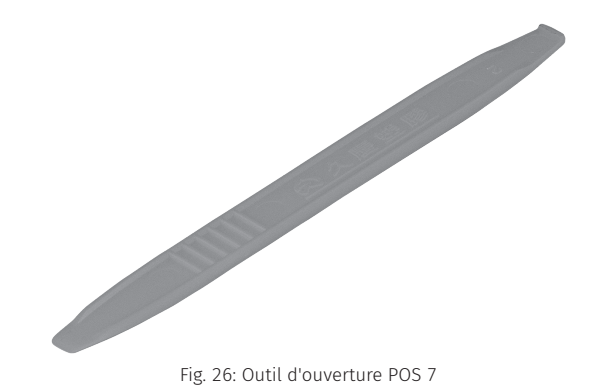

© Vectron Systems AG | Edition 10/21 | Sous réserve d'erreur et de modification technique. 63

# **15.6. Multiplexeur pour tiroirs POS 7**

Grâce au multiplexeurs pour tiroirs POS 7 deux tiroirs peuvent être raccordés à la Vectron POS 7 PC.

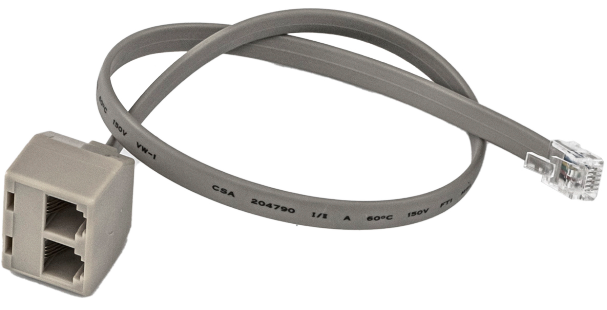

Fig. 27: Multiplexeur pour tiroirs POS 7

# **15.7. Câble en sériel**

Câble pour l'utilisation de périphériques avec affectation des broches Vectron.

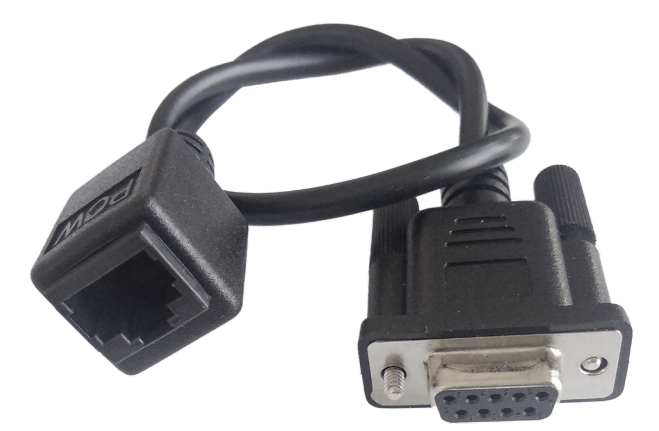

Fig. 28: Câble en sériel

# **16. Autres produits Vectron**

Nous souhaitons attirer ici votre attention sur d'autres produits de Vectron .

Vous trouverez de plus amples informations et données techniques sur les produits Vectron sur Internet à l'adresse www.vectron.fr.

Si vous avez des questions sur nos produits, veuillez vous adresser à votre revendeur Vectron.

## **16.1. Systèmes d'encaissement stationnaires Vectron**

Les systèmes d'encaissement stationnaires Vectron avec matériel rapide et fiable Vectron sont parfaits pour une utilisation monoposte.

Leur propriété particulière en tant que serveur permet également d'échanger des données avec d'autres systèmes d'encaissement Vectron stationnaires et mobiles.

Vous trouverez votre système d'encaissement Vectron idéal pour chaque application dans la vaste gamme de produits.

### **16.1.1. Vectron POS Touch 15 II Wide**

La Vectron POS Touch 15 II Wide a un écran de 396 mm (15,6"). Vous pouvez saisir les données au moyen de l'écran tactile.

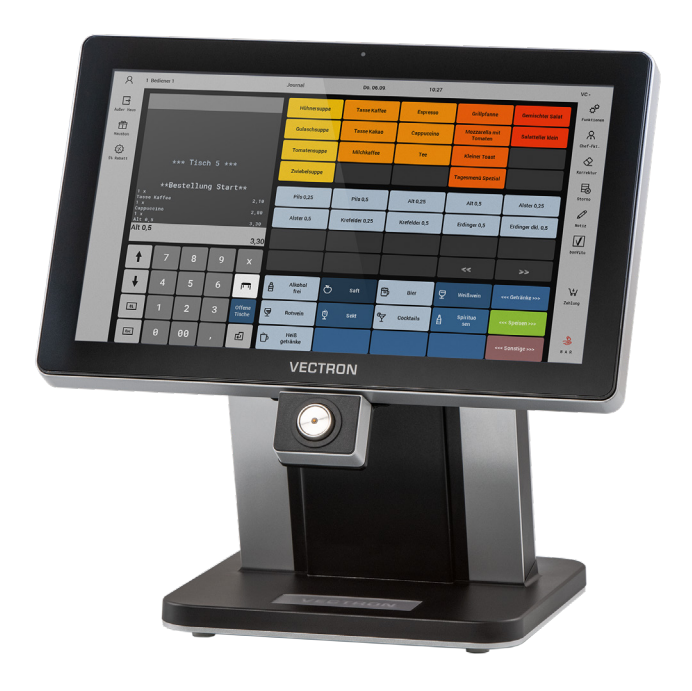

Fig. 29: Vectron POS Touch 15 II Wide

### **16.1.2. Vectron POS Touch 14 Wide**

La Vectron POS Touch 14 Wide a un écran de 358 mm (14,1"). Vous pouvez saisir les données au moyen de l'écran tactile.

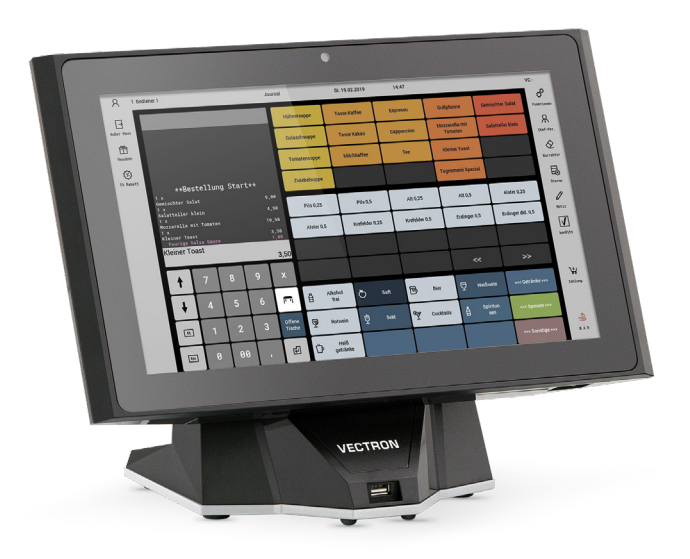

Fig. 30: Vectron POS Touch 14 Wide

### **16.1.3. Vectron POS Touch 15 II**

La Vectron POS Touch 15 II a un écran de 381 mm (15"). Vous pouvez saisir les données au moyen de l'écran tactile.

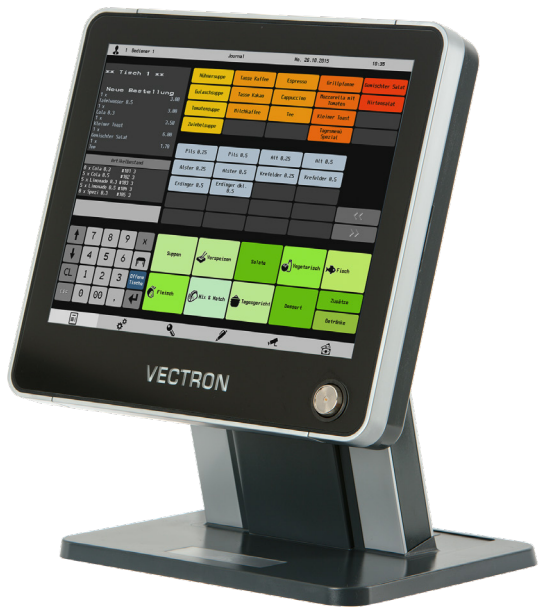

Fig. 31: Vectron POS Touch 15 II

## **16.2. Systèmes d'encaissement mobiles Vectron**

### **16.2.1. Vectron POS MobilePro III**

La Vectron POS MobilePro III est un système d'encaissement mobile robuste et entièrement étanche à l'eau, qui convient parfaitement pour une utilisation à l'intérieur et à l'extérieur. L'écran TFT LCD de haute qualité, avec interface en verre et rétro-éclairage, est très facile à lire sous la lumière du jour et une lumière artificielle.

La combinaison pratique de l'écran tactile capacitif et du clavier permet une utilisation particulièrement rapide et est conseillée en particulier pour les établissements très fréquentés ou soumis à des charges extrêmes aux heures de pointe. Pour rendre le travail agréable, le système d'encaissement est léger et ergonomique.

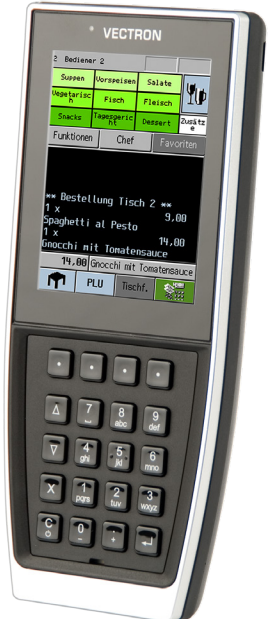

Fig. 32: Vectron POS MobilePro III

## **16.3. Logiciel**

### **16.3.1. Vectron Appli mobile**

La nouvelle application pour la restauration est tellement facile à utiliser que vous serez familiarisé avec toutes les fonctions en quelques minutes. En même temps, l'application vous offre le confort dont vous avez besoin pour l'encaissement mobile.

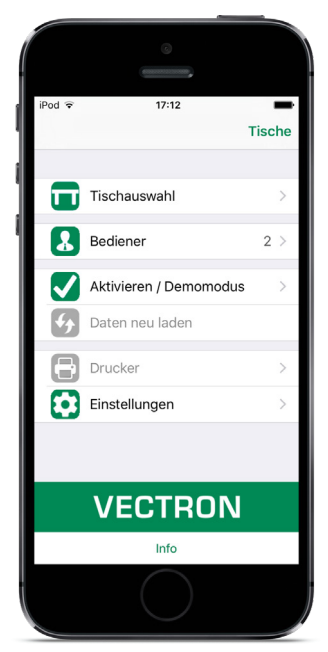

Fig. 33: Vectron Appli mobile

### **16.3.2. Vectron Commander**

Le Vectron Commander est le logiciel de communication et d'analyse pour les systèmes d'encaissement Vectron. Le logiciel peut être utilisé sur des ordinateurs dotés du système d'exploitation Microsoft® Windows®.

Avec le Vectron Commander, vous pouvez appeler, évaluer et gérer les données des systèmes d'encaissement Vectron. Avec l'aide du logiciel, vous pouvez avoir un aperçu des ventes, des commandes et des heures de travail de vos employés.

Des données peuvent être envoyées simultanément à plusieurs systèmes d'encaissement et ceux-ci sont en mesure de les réceptionner.

Vectron Commander comprend une gestion des droits d'utilisateurs permettant d'accorder des droits individuels à chaque utilisateur.

Avec VectronPOS Anywhere, vous pouvez par exemple vous connecter à des systèmes d'encaissement via un réseau ou un modem, les contrôler à distance et contrôler les processus d'exploitation.

Le Vectron Commander peut être utilisé comme interface entre les logiciels de fabricants tiers, tels que les systèmes de gestion des marchandises et les systèmes d'encaissement Vectron.

### **16.3.3. Vectron Journal Tool**

Le Vectron Journal Tool est un outil d'évaluation, d'archivage et d'analyse destiné aux données de journal des systèmes d'encaissement lues à l'aide du VectronCommander.

Les entreprises de toutes les branches bénéficient toutes, de la même façon, des nombreuses fonctions proposées. Tous les processus de vente et toutes les actions s'affichent de façon détaillée et explicite

Pour chaque reçu, les buffers de saisie qui s'y rapportent (p. ex. facture intermédiaire, bon de séparation, facture) sont déterminés et s'affichent.

Le logiciel s'installe sur les PC du commerce, par utilisation d'une base de données Microsoft SQL.

### **16.3.4. Vectron POS PC**

VectronPOS PC est un logiciel qui peut être utilisé sur des ordinateurs dotés du système d'exploitation Microsoft® Windows®.

Le logiciel peut être utilisé en plus des applications habituelles de Windows, telles que les e-mails, la bureautique et la gestion des marchandises.

Le logiciel Vectron POS PC est compatible avec tous les systèmes d'encaissement Vectron mobiles et stationnaires, le Vectron Commander et le Vectron Journal Tool.

### **16.3.5. Digital Cloud Services**

Les services de cloud computing numériques sont proposés sous les marques myVectron et bonVito. La gamme s'étend des fonctions de fidélisation et de paiement aux fonctions de réservation et de reporting en ligne. Tous les services sont directement connectés au système d'encaissement.